# 教務関係システム 利用の手引き

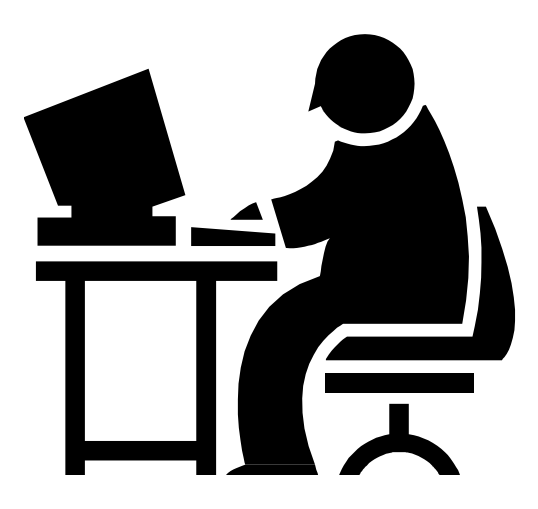

## 九州工業大学 工学部・大学院工学府

## 欧

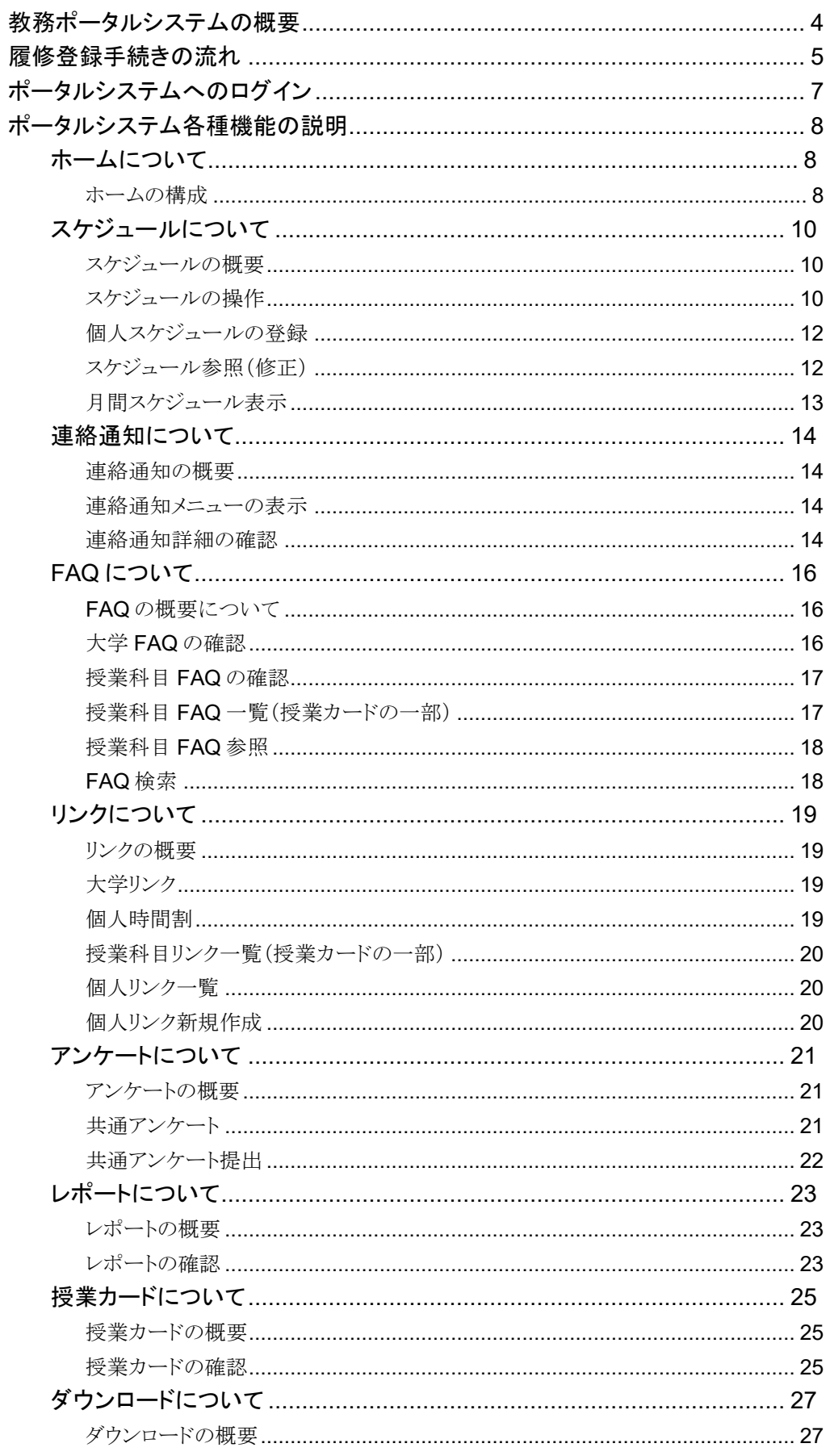

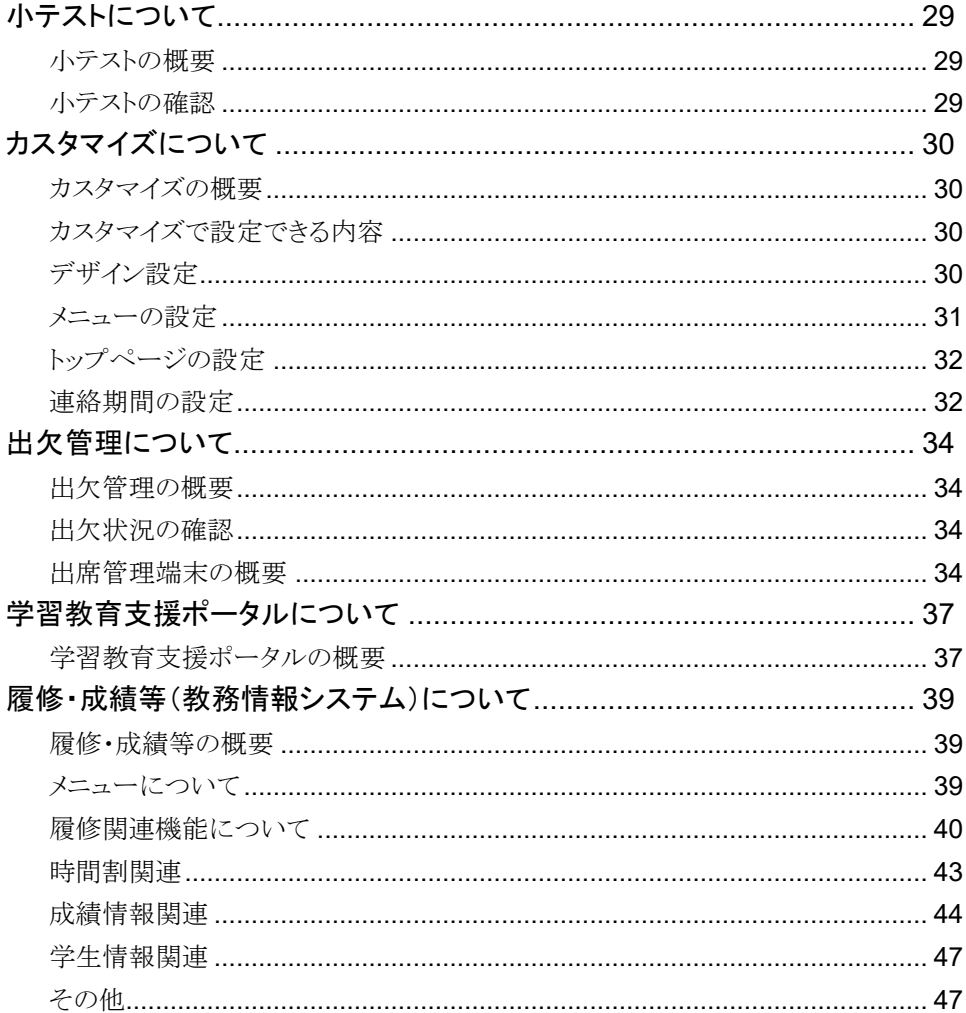

教務ポータルシステムの概要

教務情報ポータルシステムでは、大学が発信するさまざまな情報を確認することができます。ポー タルには、「ホーム」、「スケジュール」、「連絡通知」、「FAQ」、「リンク」、「アンケート」、「レポート」、 「授業カード」、「ダウンロード」、「小テスト」、「カスタマイズ」、「出欠管理」、「学習教育支援ポータ ル」、「履修・成績等」のメニューで構成されており、各機能の概要は次のとおりです。

「ホーム」

ポータルにログインした際に最初に表示される画面で、自分に関する情報(週間スケジュ ール情報、リンク情報、連絡通知情報、提出物情報など)が一覧表示されます。

● 「スケジュール」

教務情報システムに登録されている学内スケジュールが表示されます。 また、個人スケジュールの登録や、週間(1 週間単位)および月間単位でスケジュールを参 照することもできます。

● 「連絡通知」

連絡通知には、共通連絡通知機能と授業連絡通知機能の2種類があり、「共通連絡」は一 般的な通知を、「授業連絡」は履修している授業に関する通知を確認することができます。

● 「FAQ」

よくある質問に関する答えを掲載しています。一般的な内容に関する「大学 FAQ」、各授業 科目に関する「授業 FAQ」の 2 種類があります。

● 「リンク」

大学リンク、授業科目リンク、個人リンクの3種類があり、大学リンクでは大学関係者全員向 け、授業科目リンクでは授業履修者向けのリンクが登録されています。

また、個人リンクは自分でサイトを登録でき、他のユーザからは利用できないようになってい ます。

● 「レポート」

履修している授業のレポート課題等が掲載される予定です。

- 「授業カード」 授業カードには、ポータル各機能の授業科目別機能の情報を一覧で表示することができ ます。
- 「ダウンロード」

大学が登録している参考資料などのドキュメントファイルをダウンロードすることができます。 ● 「小テスト」

小テスト機能では、先生の課した小テストに回答し、提出することができます。

● 「カスタマイズ」

カスタマイズ機能では、画面設定(サイトカラーやレイアウト)、パスワードなどのユーザ個人 に関する変更ができます。

● 「出欠管理」

公開されている出欠状況について、確認することができます。

- 「学習教育支援ポータル」 自身の学修を記録し、達成度の確認や自己評価を行うことで、学修意識と自己管理能力を
- 高め、将来像を明確化するためのシステムです。 ● 「履修・成績等(教務情報システム)」 教務情報システム(LiveCampus)では、授業の履修登録や成績の確認などを行うことができ

ます。

教務システムで履修登録を行うまでの手順は下記のとおりです。

1.スタート画面からログイン画面を開き、九工大 ID とパスワードを入力しログインします。

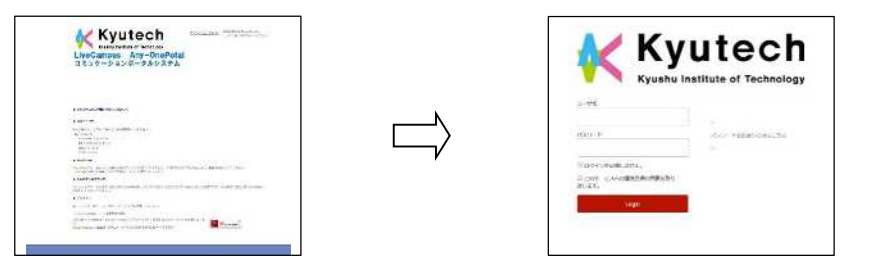

2.「履修・成績等」をクリックします。

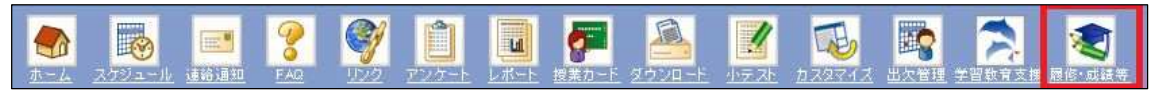

3.「履修関係」の「一般講義履修登録」をクリックして履修登録画面を開きます。

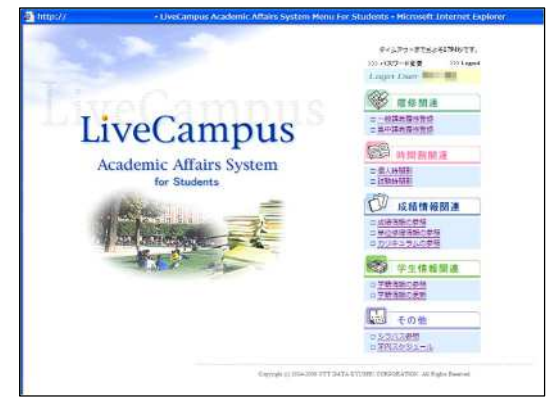

4. 緊急連絡先メールアドレスを入力し、確認ボタンをクリックします。

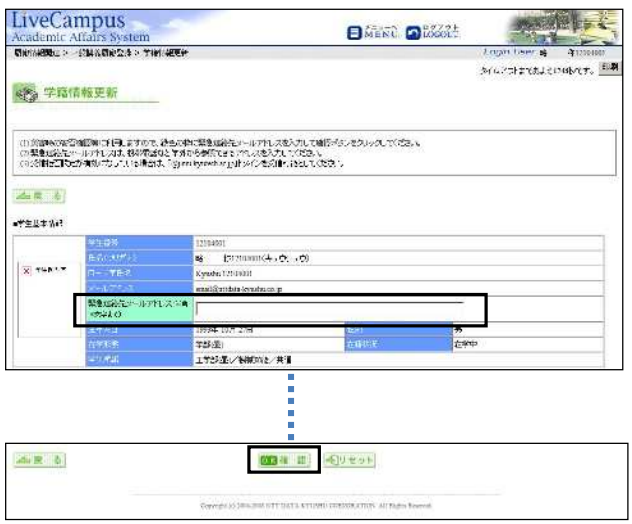

※入力エラーがある場合、エラーメッセージが表示されますので、正しいメールアドレスを入力 して下さい。

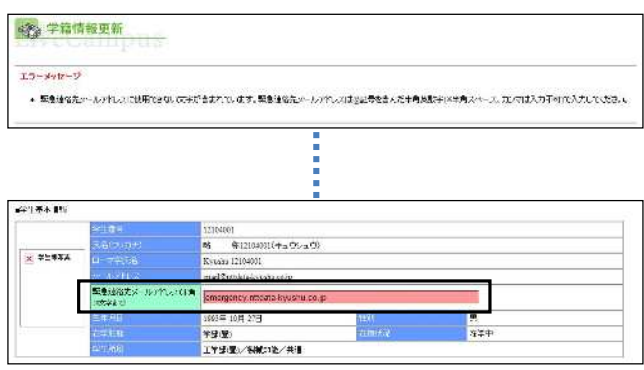

5.履修登録を行います。

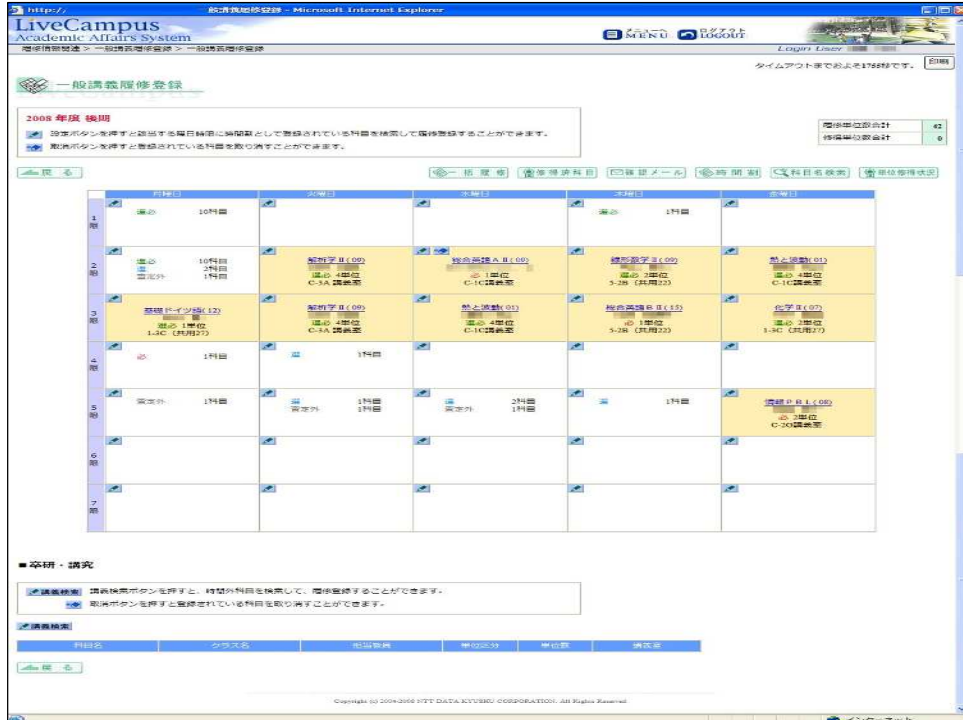

## ポータルシステムへのログイン

- 1. アクセス方法
	- (ア) インターネットに接続できるパソコンで次の URL にアクセスしてください。 URL: https:// virginia.jimu.kyutech.ac.jp
	- (イ) 工学部 HP>「在学生の方へ」タブ>工学部教務情報>教務情報システム(LiveCampus) からアクセスすることもできます。
- 2. スタート画面

スタート画面が表示されるので、「ログインはこちら」をクリックしてログイン画面に進んでくださ い。

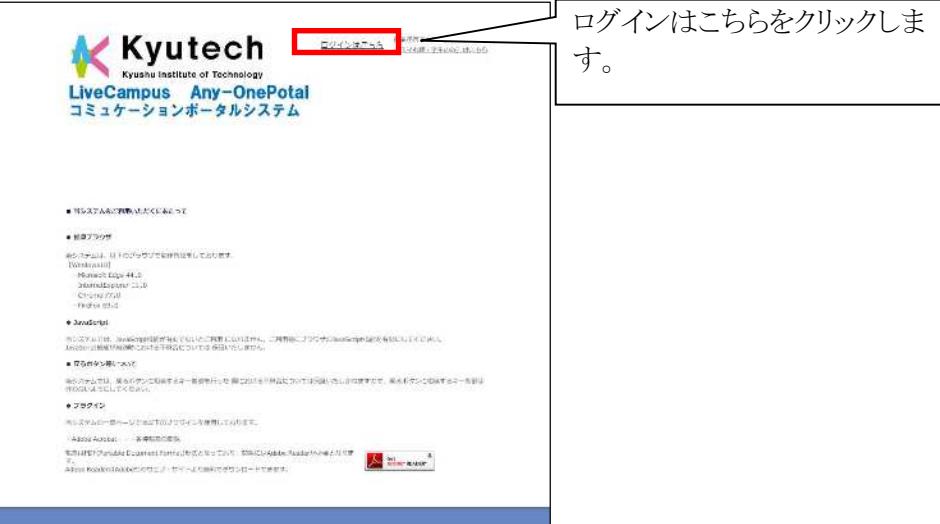

3. ログイン

ログイン画面で九工大 ID とパスワードを入力し、「Login」をクリックしてください。

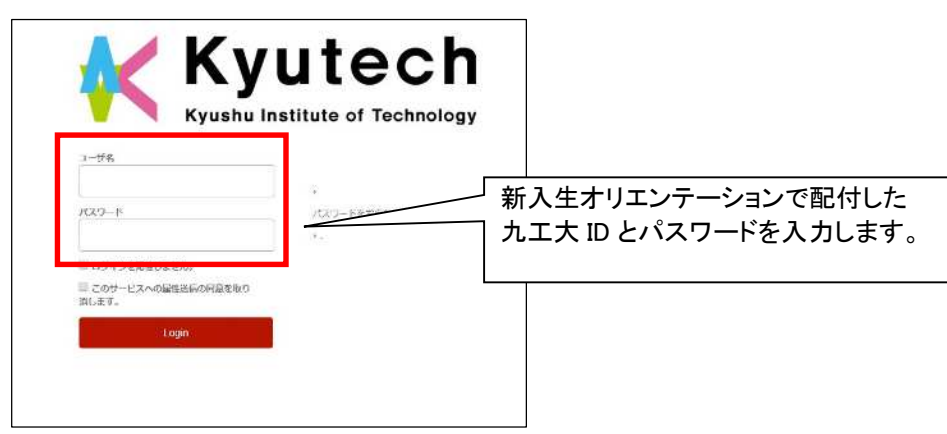

【重要】

- 初期パスワードは、「カスタマイズメニュー」の「パスワード変更」画面で必ず変更してくださ い。
- 九工大ID及び設定したパスワードを忘れた場合は、情報基盤センターの利用者窓口で再 発行手続きをしてください(学生証の提示が必要です)。

## ホームについて

## ホームの構成

ホームは、大きく「スケジュールエリア」「連絡通知エリア」に分類されます。

#### 1. スケジュールエリア

。<br>【图*】* 

今日の日付を含む週の利用者に関するスケジュールが表示されます。

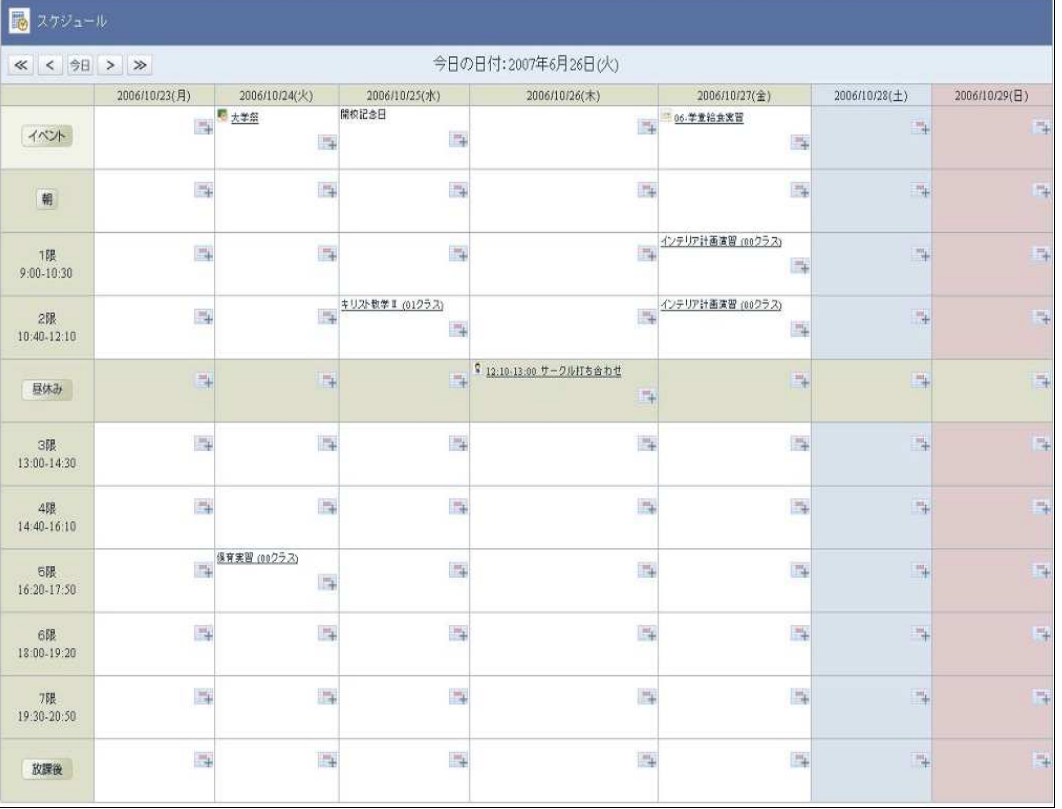

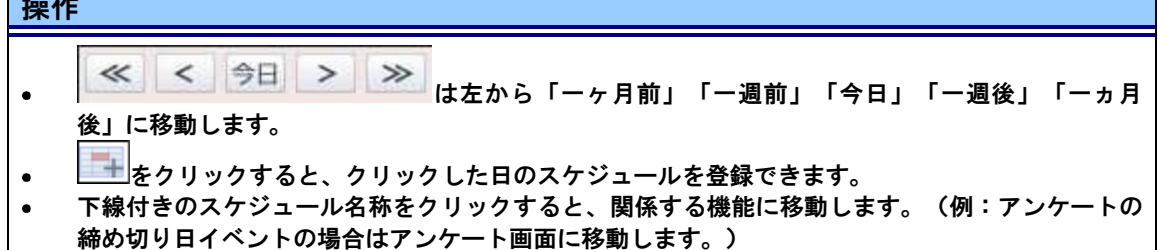

#### 2. 連絡通知エリア

利用者向けの新着情報が表示されます。

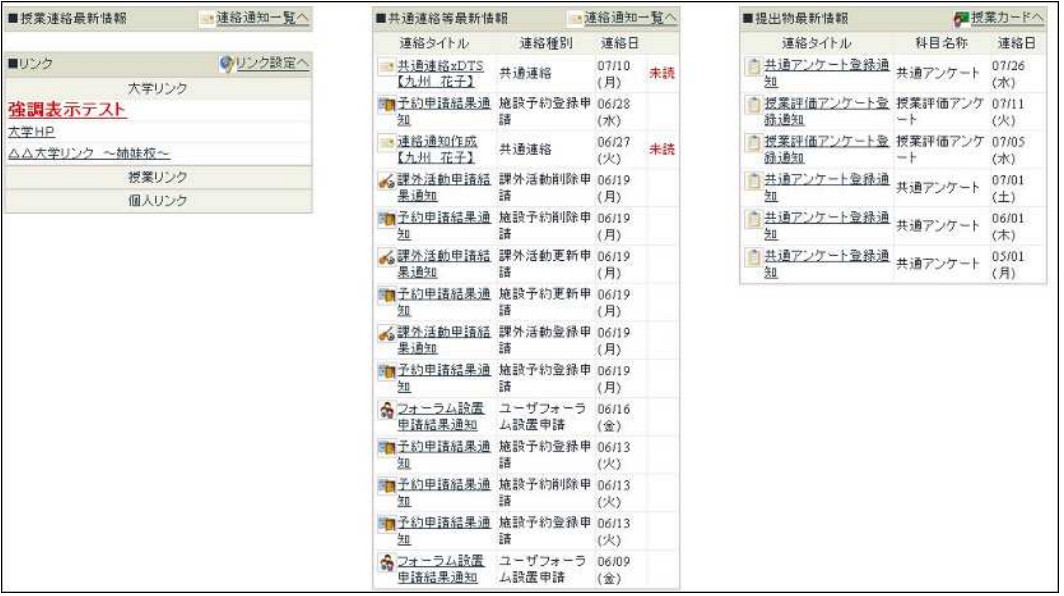

#### 操作

下線付きのタイトルをクリックすると、詳細が表示されます。(例:アンケートの締め切り日イベ  $\bullet$ ントの場合はアンケート画面に移動します。)

## スケジュールについて

## スケジュールの概要

教務システムに登録されている学内スケジュールが表示されます。 また、個人スケジュールの登録や、週間(1 週間単位)および月間単位でスケジュールを参照するこ ともできます。

## スケジュールの操作

「スケジュール」を操作するには さい。

(スケジュールメニュー画面)

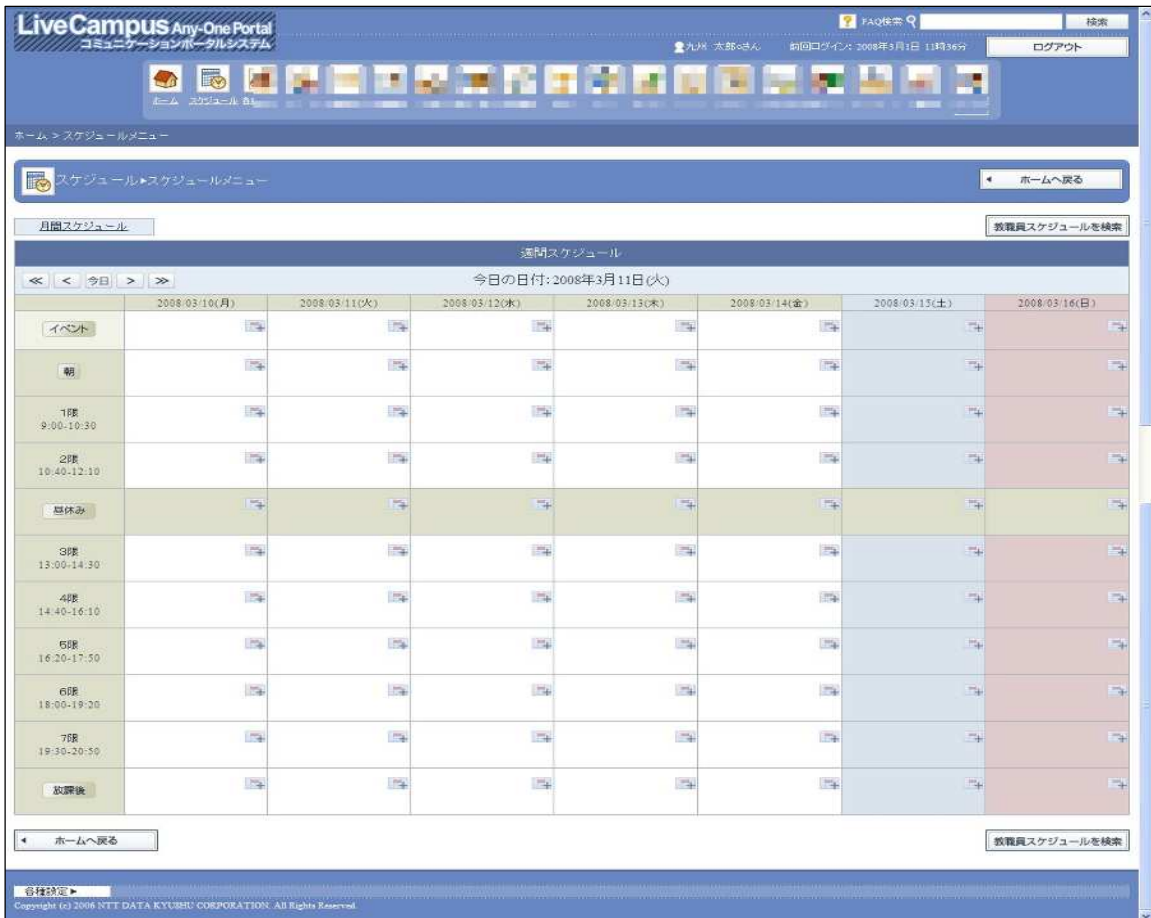

操作(スケジュール)

- 「月間スケジュール」をクリックすると、スケジュール一覧(月間)画面が表示されます。
- 「教員スケジュールを検索」をクリックすると、教職員検索画面が表示されます。
- 「<<」をクリックすると、1 ヶ月前からのスケジュールが表示されます。
- 「<」をクリックすると、1 週間前からのスケジュールが表示されます。
- 「今日」をクリックすると、今日を含む週のスケジュールが表示されます。
- 「>」をクリックすると、1 週間後からのスケジュールが表示されます。
- 「>>」をクリックすると、1 ヶ月後からのスケジュールが表示されます。
- ■■キタリックすると、スケジュール登録画面が表示されます。
- イベント欄の カイコンを持つリンクをクリックすると、大学スケジュール参照画面が表示され ます。
- イベント欄の カイコンを持つリンクをクリックすると、授業連絡通知参照画面が表示されま す。
- イベント欄の アイコンを持つリンクをクリックすると、小テスト解答画面(結果公開中でない場  $\bullet$ 合)または、小テスト採点結果(結果公開中の場合)が表示されます。
- イベント欄の エイコンを持つリンクをクリックすると、レポート詳細画面が表示されます。
- イベント欄の コアイコンを持つリンクをクリックすると、共通アンケートの場合は、共通アンケ  $\bullet$ ート回答画面(結果公開中でない場合)または、共通アンケート結果参照画面(結果公開中の場 合)が表示されます。
- イベント欄の アイコンを持つリンクをクリックすると、授業アンケートの場合は、授業アンケ ート回答画面(結果公開中でない場合)または、授業アンケート結果参照画面(結果公開中の場 合)が表示されます。
- イベント欄の■アイコンを持つリンクをクリックすると、授業評価アンケートの場合は、授業評 価アンケート講義一覧画面が表示されます。
- スケジュール内の シアイコンを持つリンクをクリックすると、課外活動スケジュール参照画面が 表示されます。
- スケジュール内の コマイコンを持つリンクをクリックすると、個人スケジュール参照画面が表示さ れます。
- スケジュール内の ※ アイコンを持つリンクをクリックすると、スケジュール参照画面(オフィスア  $\bullet$ ワー)が表示されます。

## 個人スケジュールの登録

をクリックすると、スケジュール登録画面が表示されます。 (スケジュール登録画面)

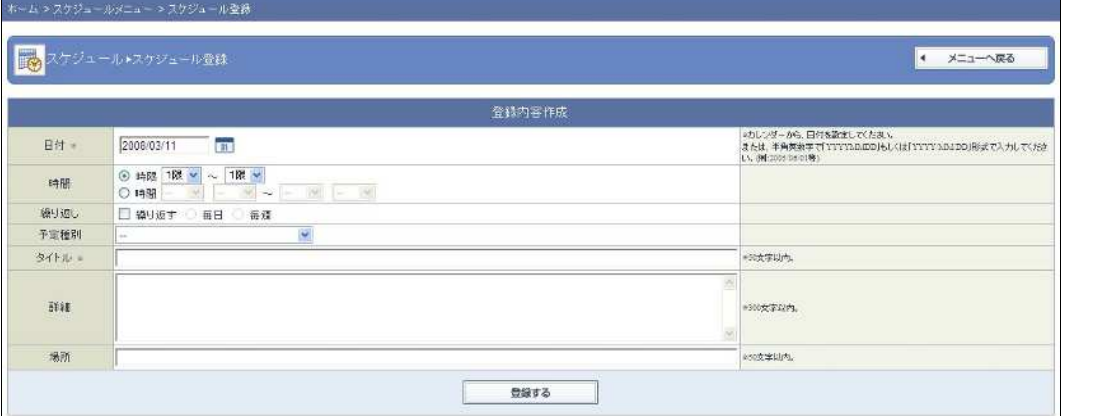

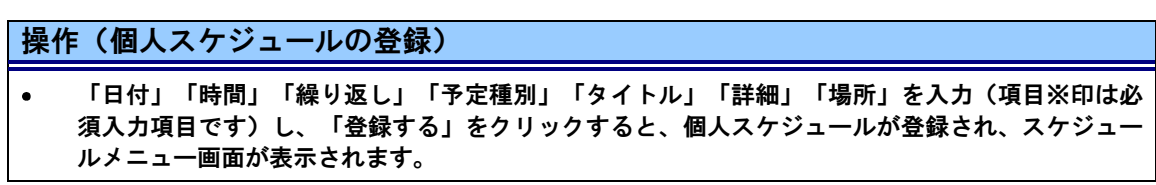

#### スケジュール参照(修正)

登録されているスケジュールをクリックすると詳細画面が表示されます。この画面で修正や削除を行 うこともできます。

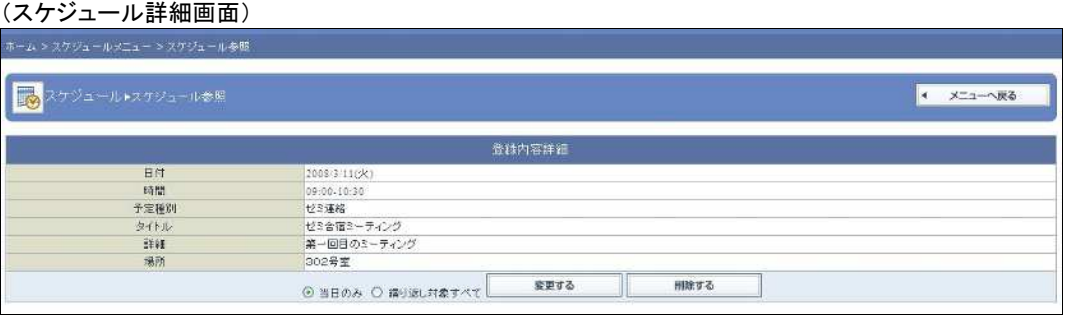

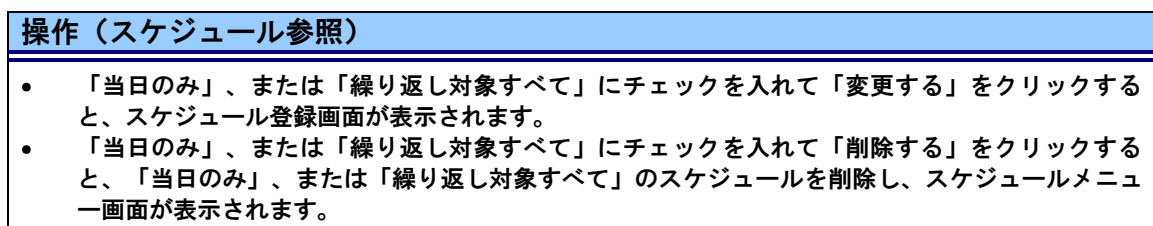

## 月間スケジュール表示

月間スケジュールをクリックすると月間スケジュール画面が表示されます。 (月間スケジュール画面)

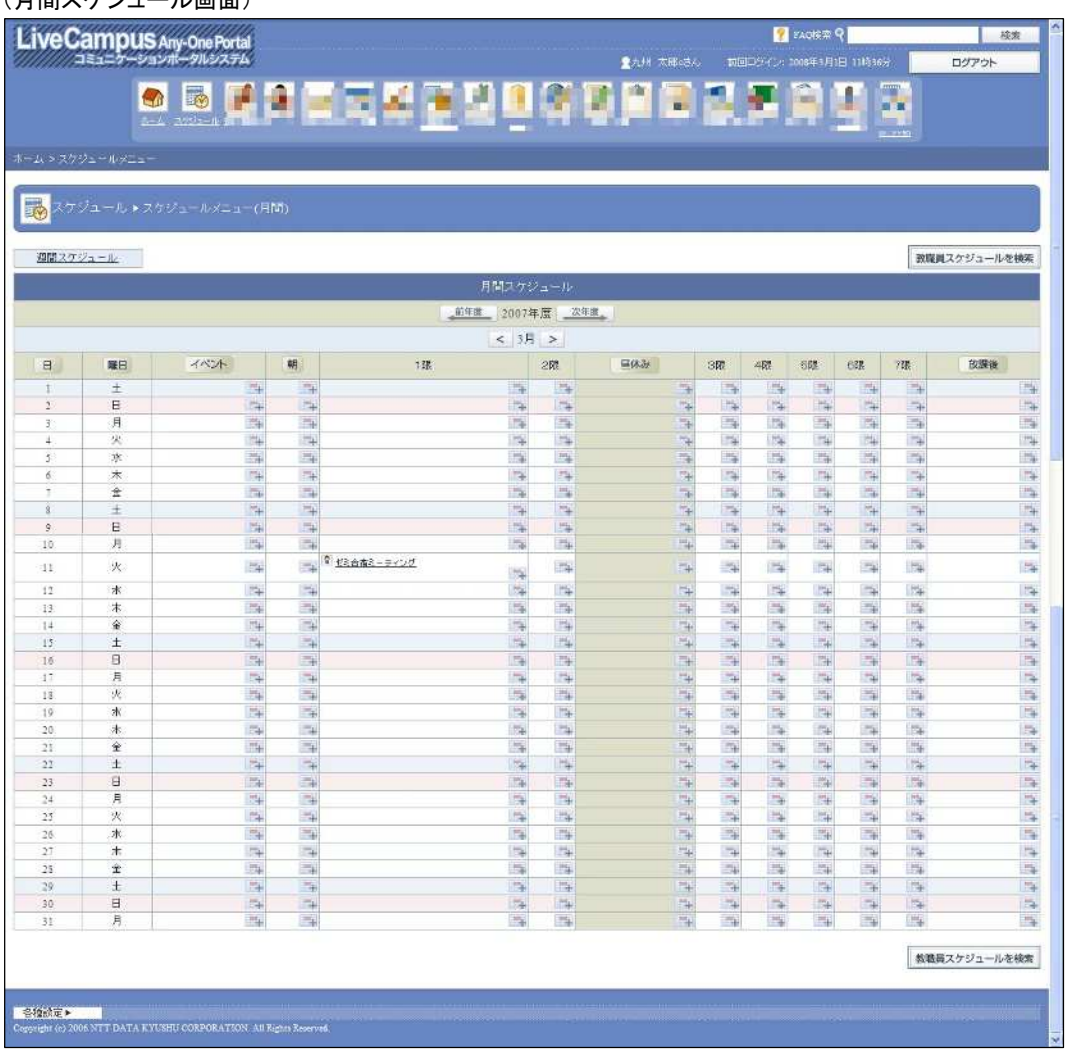

#### 操作(月間スケジュール)

- $\bullet$ 「週間スケジュール」をクリックすると、週間スケジュール画面が表示されます。
- 「教員スケジュールを検索」をクリックすると、教職員検索画面が表示されます。  $\bullet$
- 「前年度」をクリックすると、前年度のスケジュールが表示されます。  $\bullet$
- 「<」をクリックすると、1 ヶ月前のスケジュールが表示されます。  $\bullet$
- 「次年度」をクリックすると、次年度のスケジュールが表示されます。  $\bullet$
- 「>」をクリックすると、1 ヶ月後のスケジュールが表示されます。  $\bullet$
- 「>>」をクリックすると、1 ヶ月後からのスケジュールが表示されます。  $\bullet$
- アイコンをクリックした際の動作は、週間スケジュールと同じです。 $\bullet$

## 連絡通知について

#### 連絡通知の概要

連絡通知には、共通連絡と授業連絡の2種類があり、「共通連絡」は一般的な通知を、「授業連絡」 は履修している授業に関する通知を確認することができます。

#### 連絡通知メニューの表示

「連絡通知」の確認を行うには (連絡通知メニュー画面)

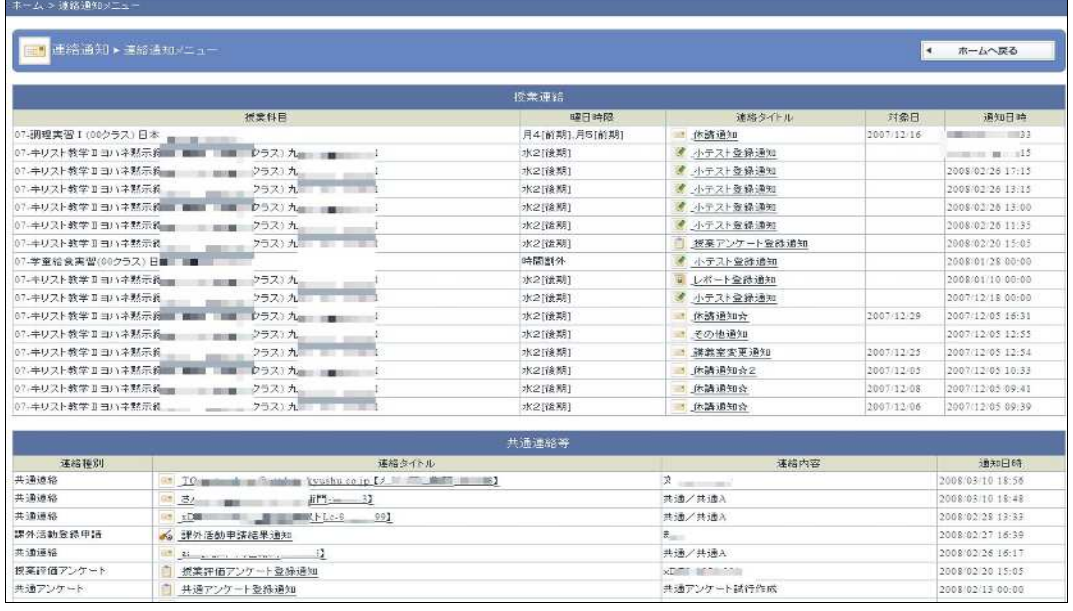

操作

- 授業連絡一覧の「連絡内容」をクリックすると、授業連絡通知参照画面が表示されます。  $\bullet$
- 共通連絡等一覧の「連絡内容」をクリックすると、共通連絡等通知参照画面が表示されます。

#### 連絡通知詳細の確認

#### 共通連絡通知参照

受領確認が「不要」の場合

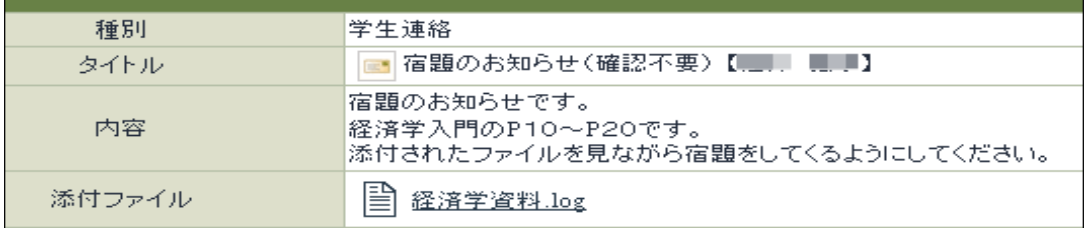

受領確認が「要確認」の場合

「通知する」ボタンをクリックして確認通知を行ってください。

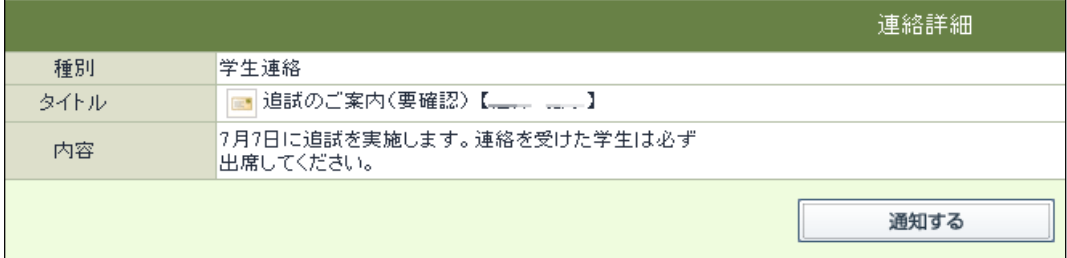

受領確認が「要返信」の場合

「返信メッセージ」欄に返信メッセージを入力し「通知する」ボタンをクリックして確認通知を行ってくだ さい。

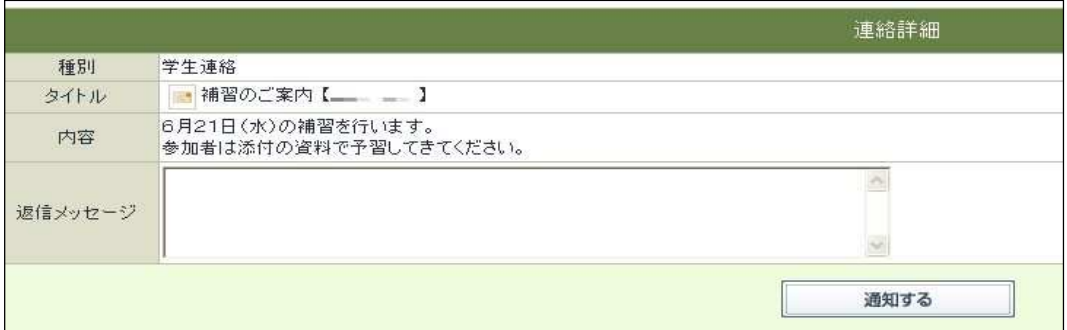

#### 授業連絡通知参照

画面イメージは受領確認が「不要」の場合ですが、「要確認」・「要返信」も共通連絡と同じです。

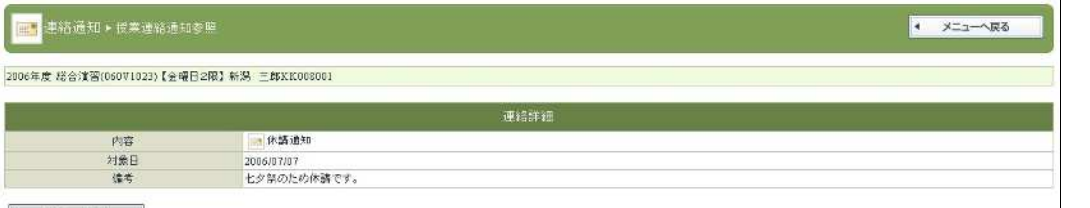

1 メニューへ戻る

#### 操作

- $\bullet$ 「確認不要」の連絡の詳細画面を開くと「未読」から「既読」となります。
- 「要確認」の連絡の詳細画面を開くと「未読」から「既読」となります。また、「通知する」をク  $\bullet$
- リックすると「確認済み」となります。
- 「要返信」の連絡の詳細画面を開くと「未読」から「既読」となります。また、返信メッセージを  $\bullet$ 入力して「通知する」をクリックすると「返信済み」となります。

## **FAQ** について

## **FAQ** の概要について

FAQ には、大学 FAQ、授業科目 FAQ の 2 種類があり、 「大学 FAQ」は各種内容に関する FAQ、 「授業科目 FAQ」は各授業科目の FAQ が掲載される予定です。

## 大学 **FAQ** の確認

「大学 FAQ」の確認を行うには 8 ボタンをクリックして、大学 FAQ タイトル一覧を表示させてくだ さい。

(大学 FAQ タイトル一覧画面)

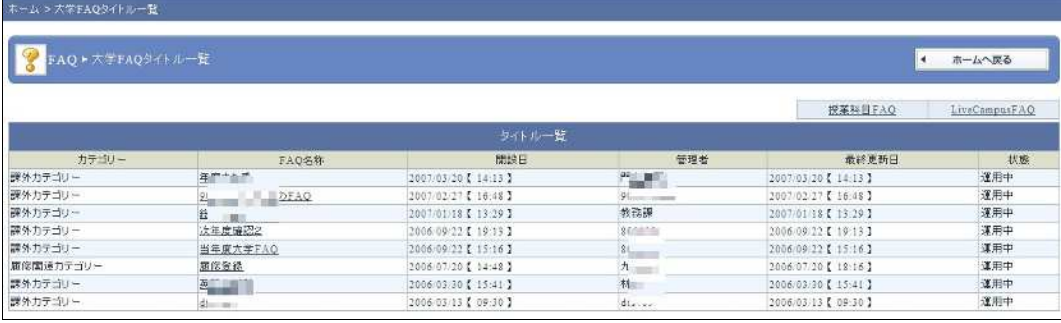

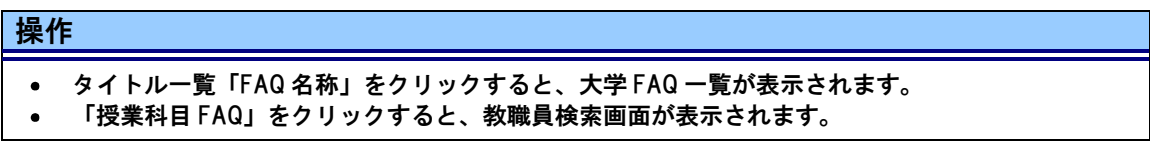

#### 大学 FAQ を参照する

タイトル一覧「FAQ 名称」をクリックすると、大学 FAQ 一覧が表示されます。 (大学 FAQ 一覧)

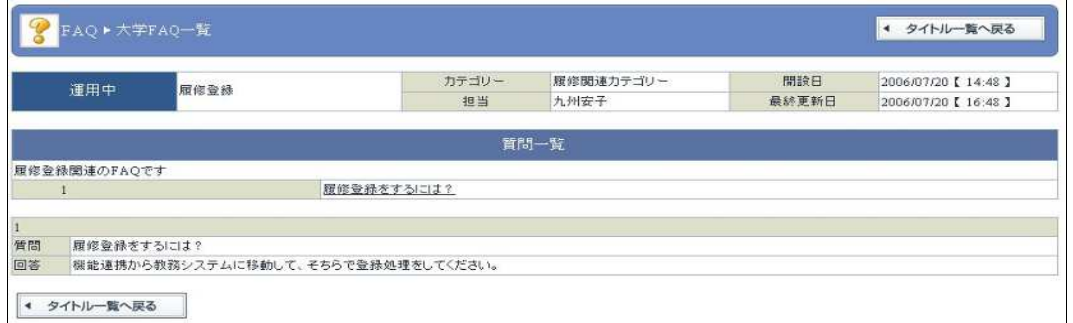

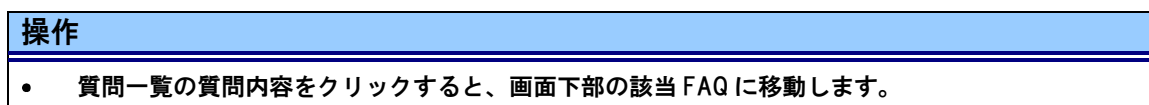

## 授業科目 **FAQ** の確認

授業科目 FAQ をクリックすると個人時間割の画面が表示されます。 (FAQ 個人時間割画面)

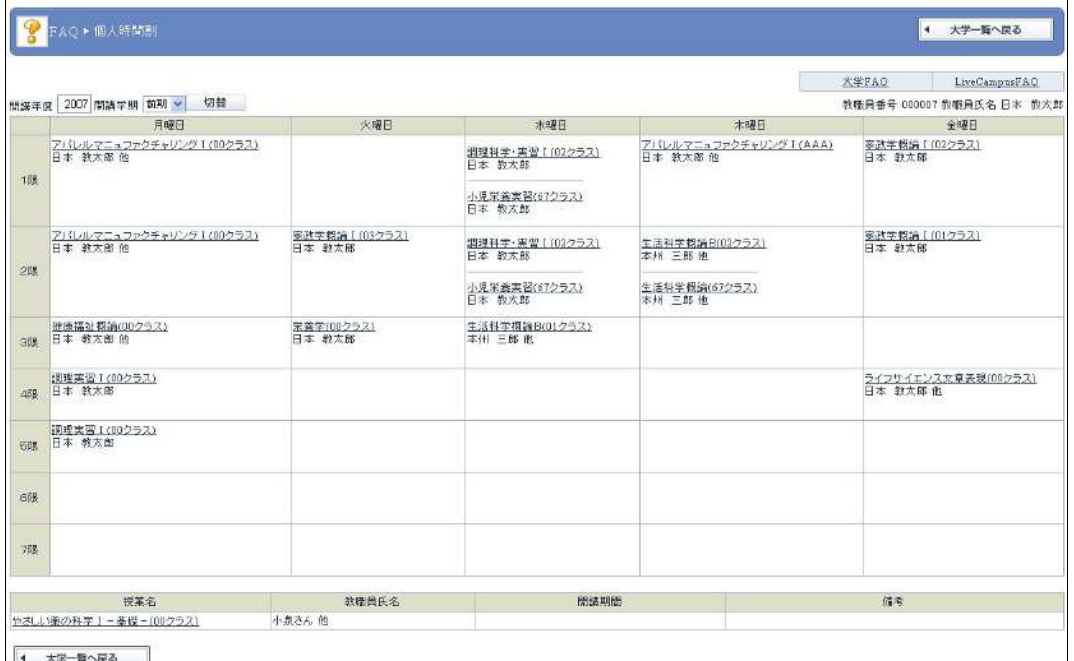

#### 操作

- 個人時間割上部には開講年度、学期の切り替えボタンが表示されます。開講年度、開講学期(前  $\bullet$ 期、後期)を指定して個人時間割を切り替えることができます。
- 授業科目 FAQ を参照したい授業名をクリックすると授業科目 FAQ 一覧(授業情報カード)が表示  $\bullet$ されます。
- 「大学 FAQ」をクリックすると、大学 FAQ 一覧画面が表示されます。  $\bullet$

#### 授業科目 **FAQ** 一覧(授業カードの一部)

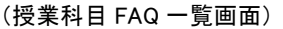

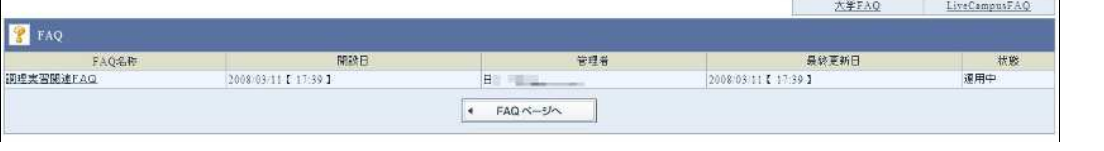

## 操作

FAQ タイトル一覧「FAQ 名称」をクリックすると、授業科目 FAQ 一覧が表示されます。  $\bullet$  $\bullet$ 「大学 FAQ」をクリックすると、大学 FAQ 一覧画面が表示されます。

## 授業科目 **FAQ** 参照

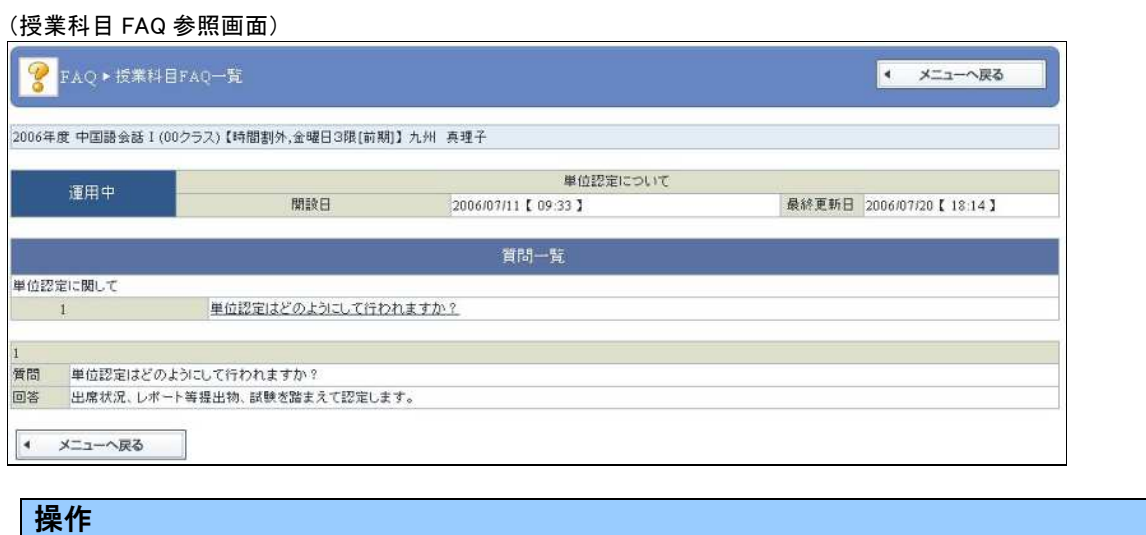

#### 質問一覧の質問内容をクリックすると、画面下部の該当 FAQ に移動します。  $\bullet$

#### **FAQ** 検索

画面上部にある検索欄に検索したい FAQ のキーワードを入力して検索すると、該当する FAQ が表 示されます。

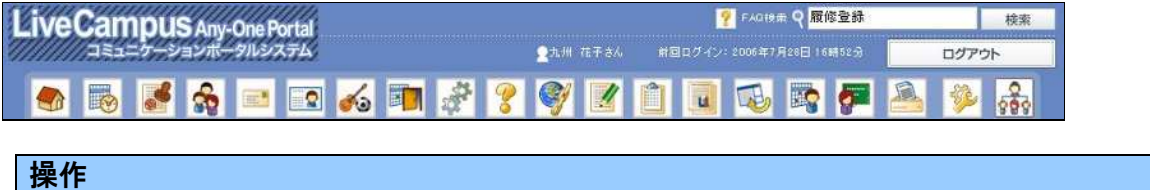

<u> 1989 - Johann Barnett, mars eta idazlea (h. 1989).</u> FAQ 検索欄に検索したい FAQ のキーワードを入力し、入力欄右側の「検索」ボタンをクリックす  $\bullet$ ると、FAQ 検索結果一覧画面が表示されます。

FAQ 検索結果一覧

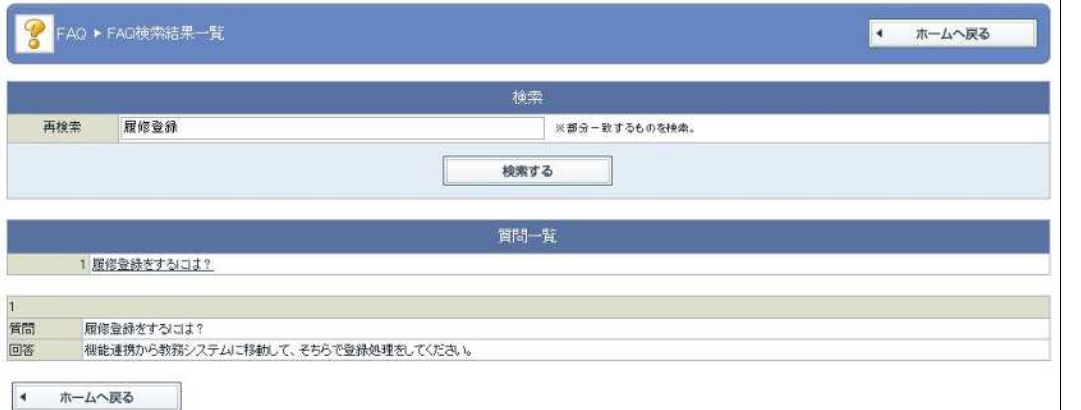

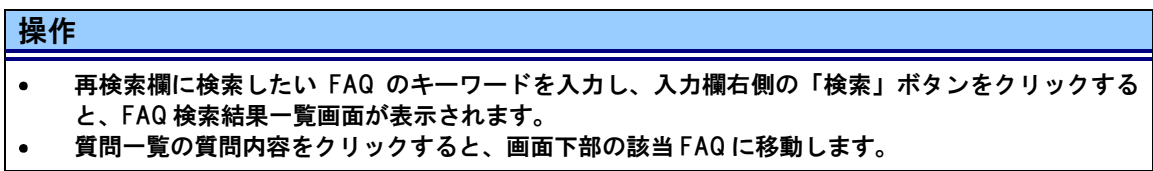

## リンクについて

#### リンクの概要

おすすめサイト、お気に入りサイトを用途に応じてリンク登録することができます。機能として大学リン ク、授業科目リンク、個人リンクの3種類があります。

大学リンクでは大学関係者全員向け、授業科目リンクでは授業履修者向けのリンクが登録されてい ます。また、個人リンクは自分でサイトを登録でき、他のユーザからは利用できないようになっていま す。

#### 大学リンク

#### (大学リンク一覧画面)

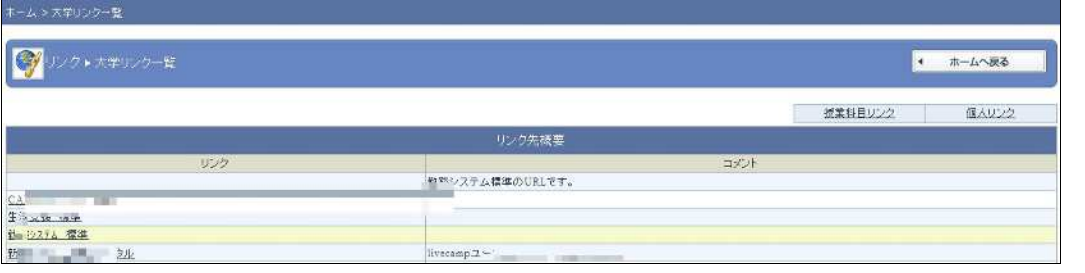

#### 操作

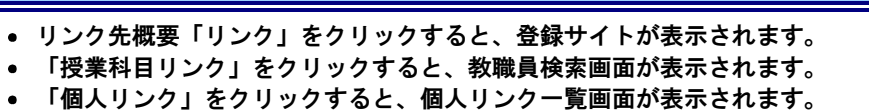

## 個人時間割

(リンク個人時間割画面)

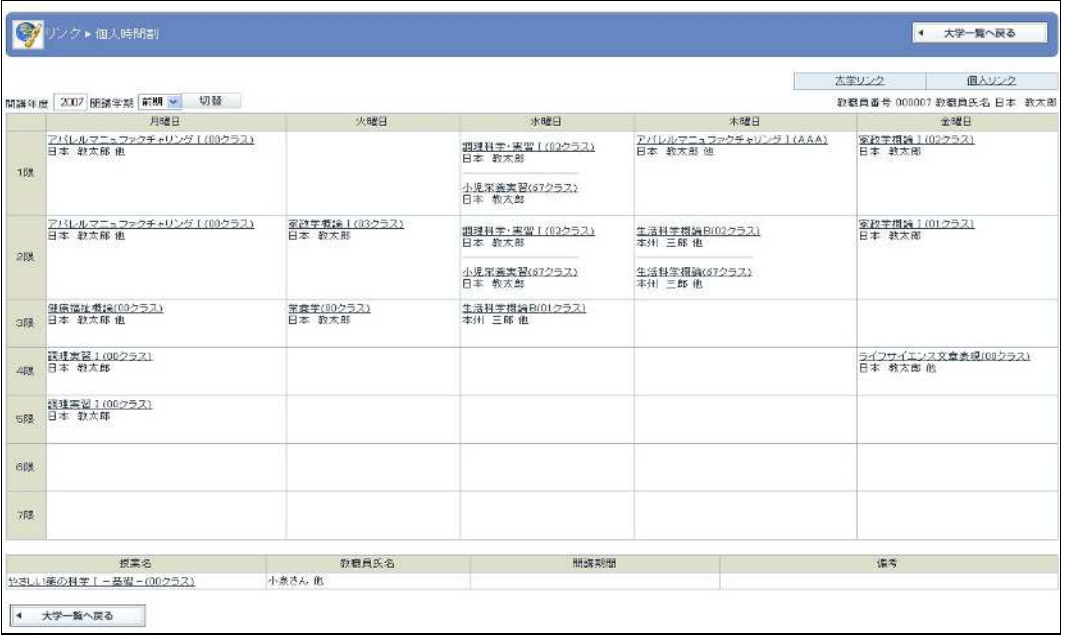

#### 操作

- 個人時間割上部には開講年度、学期の切り替えボタンが表示されます。開講年度、開講学期(前  $\bullet$ 期、後期)を指定して個人時間割を切り替えることができます。
- $\bullet$ 授業科目リンクを作成、参照したい授業名をクリックすると授業科目リンク一覧(授業カード)が 表示されます。
- 「大学リンク」をクリックすると、大学リンク一覧画面が表示されます。
- 「個人リンク」をクリックすると、個人リンク一覧画面が表示されます。

## 授業科目リンク一覧(授業カードの一部)

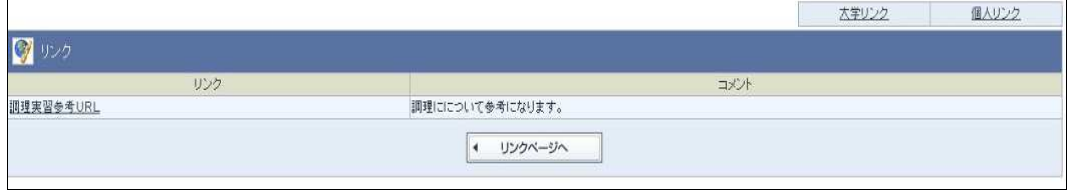

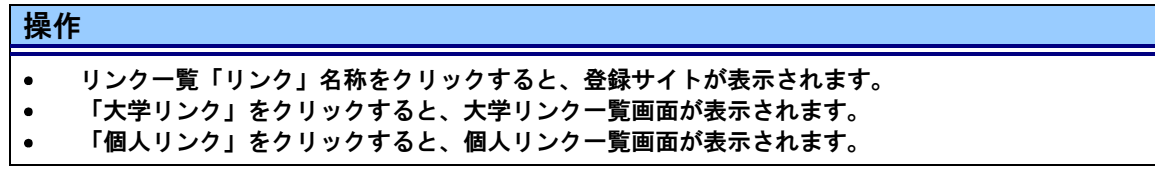

## 個人リンク一覧

(個人リンク一覧画面)

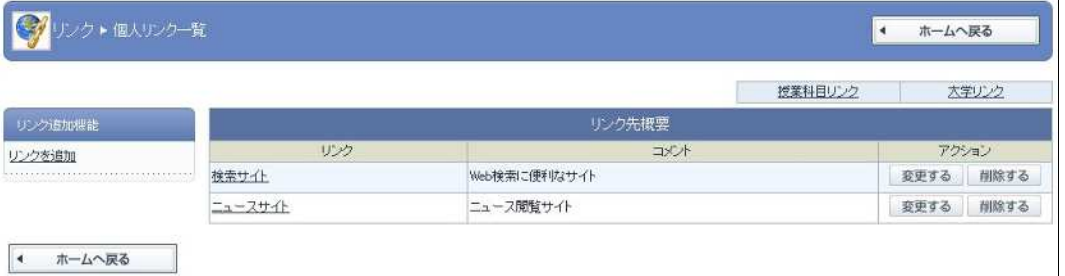

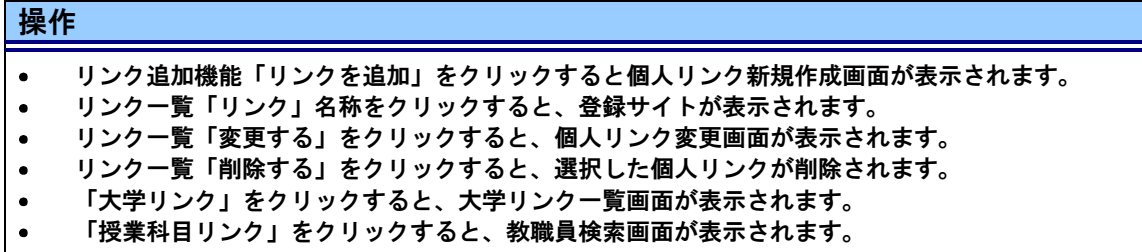

## 個人リンク新規作成

(個人リンク登録画面)

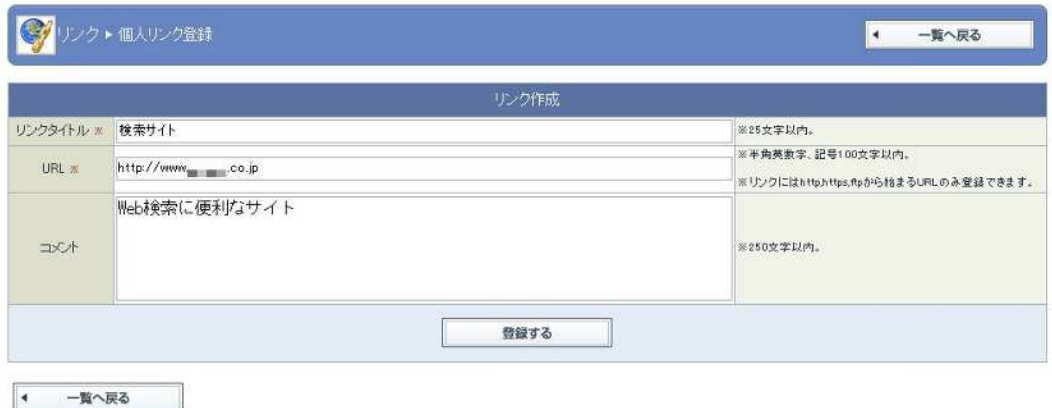

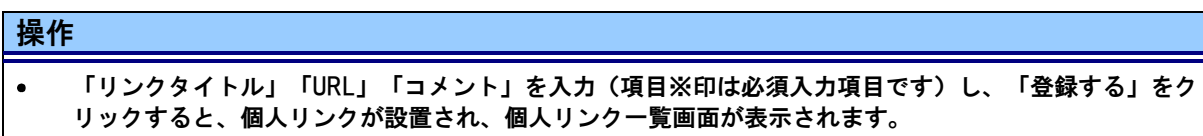

## アンケートについて

#### アンケートの概要

アンケートには、「共通アンケート」、「授業アンケート」、「授業評価アンケート」の3種類があり、それ ぞれのアンケートに回答することができます。

## 共通アンケート

「共通アンケート」に回答するには、 <u>●</u> をクリックして共通アンケートメニューを表示させてくださ  $V_{0}$ 

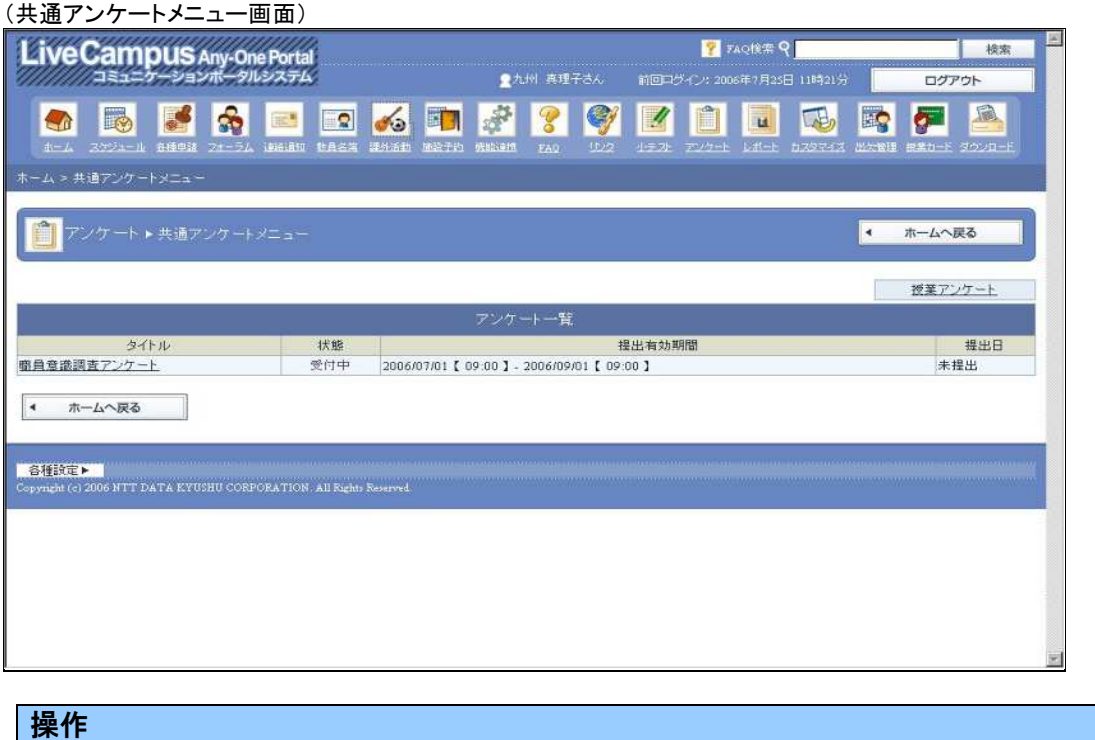

- 共通アンケート一覧のタイトルをクリックすると、共通アンケート回答画面が表示されます。  $\bullet$
- 「授業アンケート」をクリックすると、教職員検索画面が表示されます。  $\bullet$
- 提出共通アンケートの状態について  $\bullet$ 受付中:操作日時が提出期間の範囲内の場合 締切:操作日時が提出期間よりも後の場合 結果公開中:操作日時が提出期間よりも後、かつ共通アンケート集計結果登録画面で「公開す る」がクリックされた場合
- 一覧に表示されている提出日には、共通アンケートが提出されると日付が表示されます。

## 共通アンケート提出

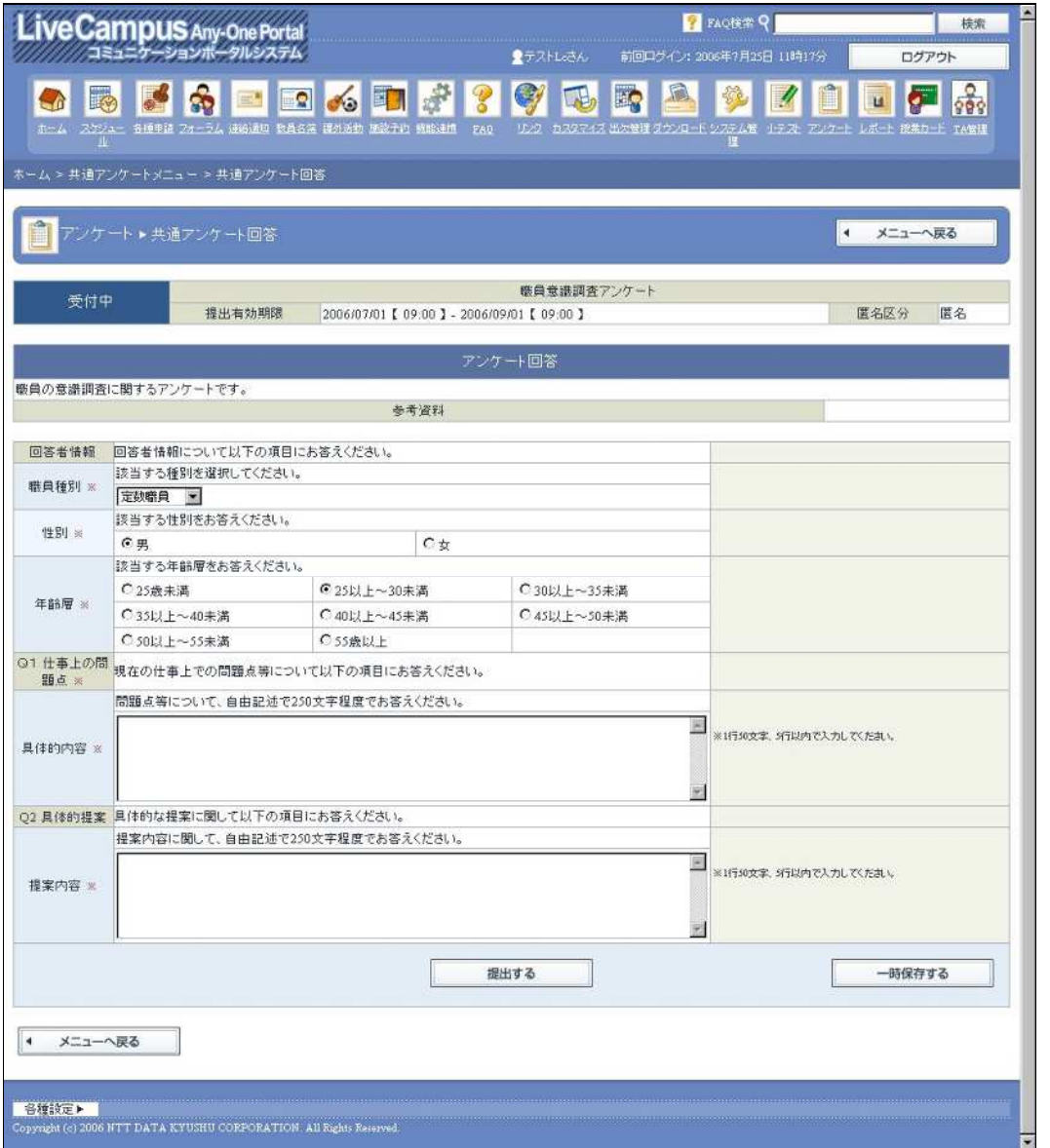

## 操作

- 設問を回答して「提出する」をクリックすると、共通アンケートを提出できます。  $\bullet$ (項目※印は必須入力項目です)。
- 設問を回答して「一時保存する」をクリックすると、回答中の内容が一時保存され、次回、本画面  $\bullet$ を開いた場合に一時保存中の回答内容が画面上に表示されます。

#### 【重要】

- ファイル添付設問でファイルを指定した後に、「参照」以外の他のボタンをクリックすると、フ ァイルの指定場所が消えてしまうので注意してください。
- ファイル添付設問での回答添付ファイルを削除する場合、削除ボタンを押下しても「提出す る」「一時保存」を行わない限り実際には削除されないので注意してください(表示上消えて いるのみです)。

## レポートについて

#### レポートの概要

履修している授業のレポート課題等が掲載される予定です。

## レポートの確認

「レポート」の確認を行うには、 イオタンをクリックして個人時間割画面を表示させてください。 (レポート:個人時間割画面)

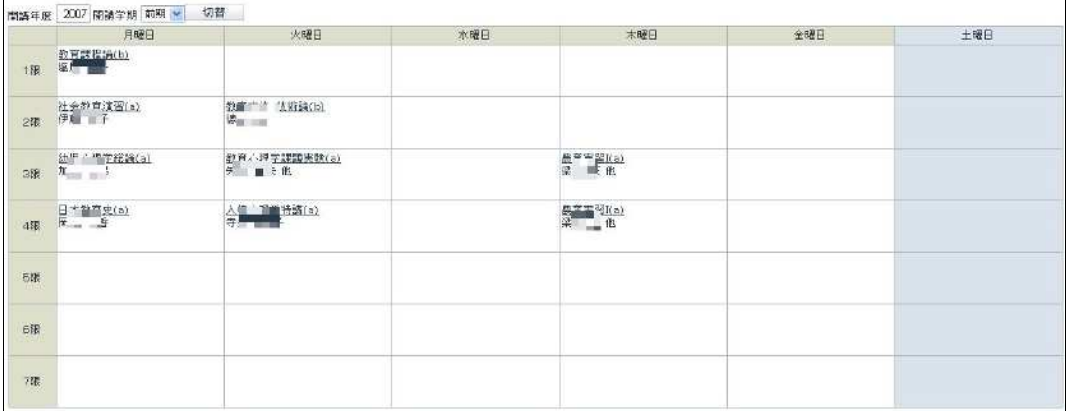

## 操作

#### 科目を選択すると授業カードが表示されます。  $\bullet$

(授業カード:レポート一覧画面)

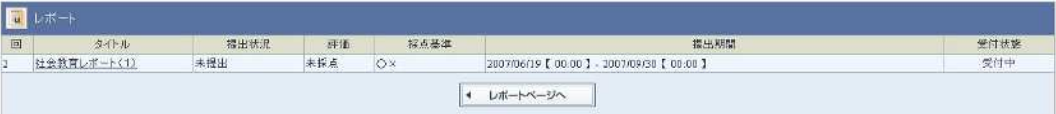

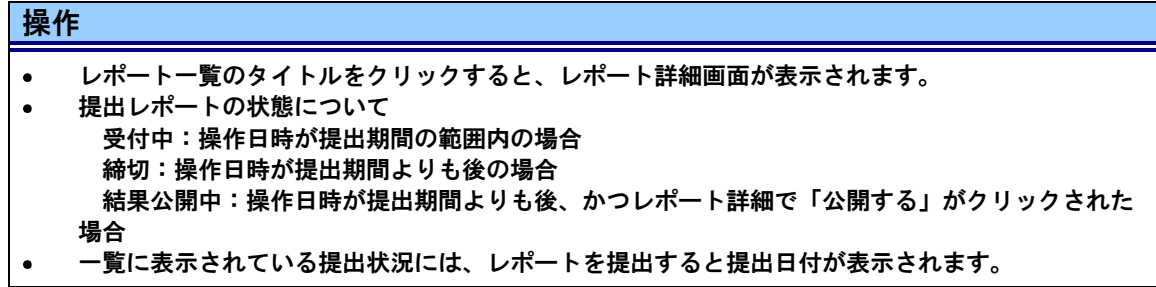

#### (レポート登録画面)

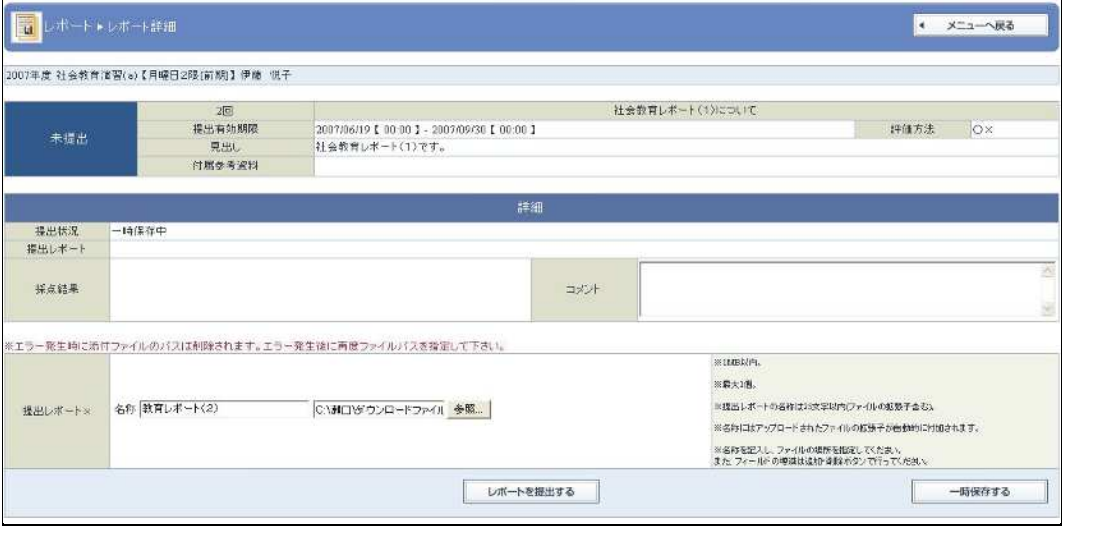

#### 操作

- 提出レポートを指定して「レポートを提出する」をクリックすると、レポートを提出できます。  $\bullet$ (項目※印は必須入力項目です)。
- 提出レポートを指定して「一時保存する」をクリックすると、回答中の内容が一時保存され、次  $\bullet$ 回、本画面を開いた場合に一時保存中の回答内容が画面上に表示されます。

#### 【重要】

- 提出レポートでファイルを指定した後に、「参照」以外の他のボタンをクリックすると、ファイ ルの指定場所が消えてしまうので注意してください。
- > 提出レポートファイルを削除する場合、削除ボタンを押下しても「提出する」「一時保存」を行 わない限り実際には削除されないので注意してください(表示上消えているのみです)。

## 授業カードについて

#### 授業カードの概要

授業カードには、ポータル各機能の授業科目別機能の情報を一覧で表示することができます。

### 授業カードの確認

「授業カード」の確認を行うには、 ■ ボタンをクリックして個人時間割画面を表示させてください。 (授業カード:個人時間割画面) **Normal American Company of Company and Company of Company and Company of Company** 

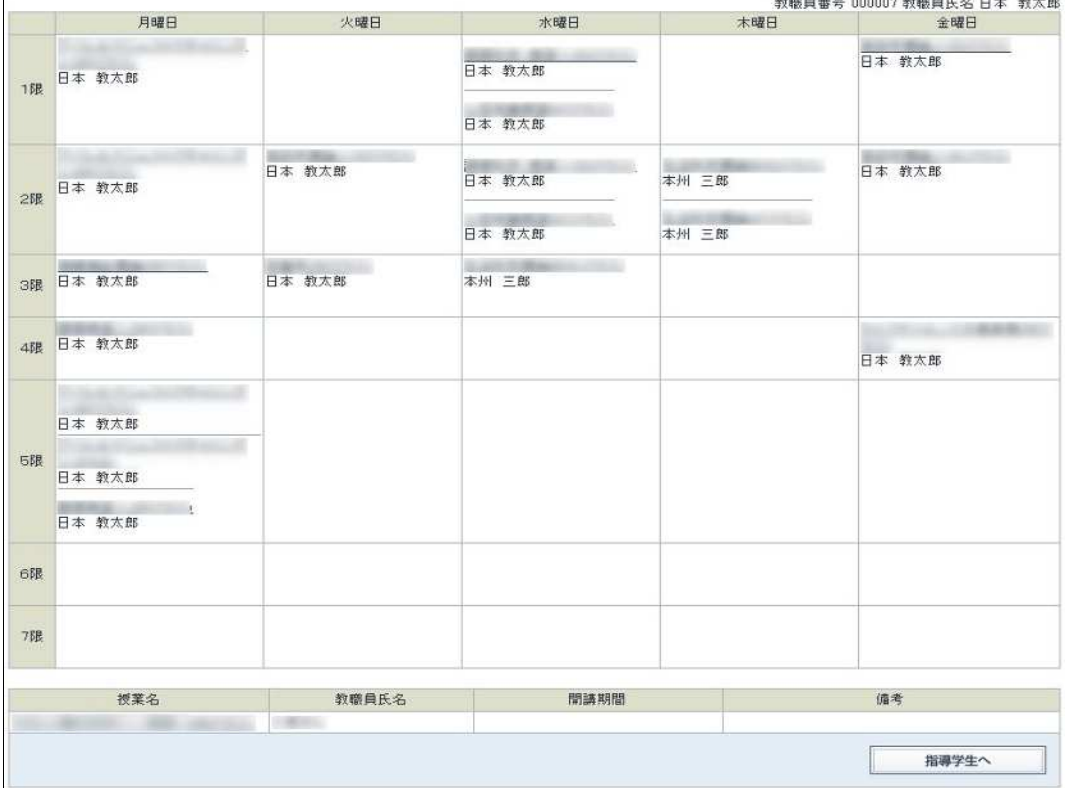

## 操作

#### 科目を選択すると授業カード一覧画面が表示されます。

#### 出欠情報について (出欠情報画面)

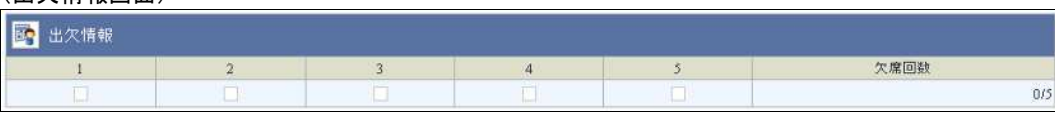

【重要】

- 欠席した場合にチェックが入ります。
- 欠席回数に「0/5」と表示されている場合は、授業が 5 回あり欠席は 0 回という意味になりま す。

#### 授業連絡通知について

(授業連絡通知画面)

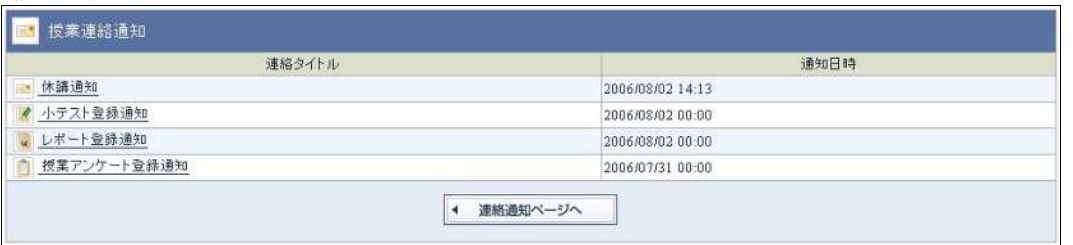

#### 操作

連絡タイトルをクリックすると、授業連絡通知詳細画面が表示されます。  $\bullet$ 「連絡通知ページへ」をクリックすると、個人時間割画面に戻ります。  $\bullet$ 

#### 【重要】

#### 授業アンケートについて

授業アンケート機能の説明を参照してください。

#### 小テストについて

(小テスト画面)

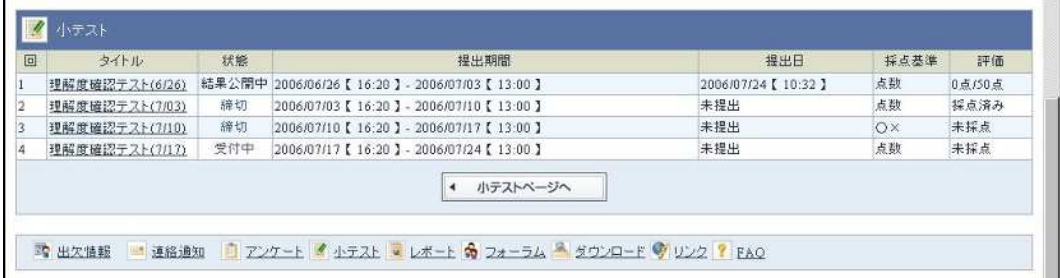

#### 操作

- 小テスト一覧のタイトルをクリックすると、小テスト詳細画面が表示されます。  $\bullet$
- 「小テストページへ」をクリックすると、個人時間割画面に戻ります。
- 登録されている小テストが 1 回から順に表示されますが、途中、削除された小テストについては以  $\bullet$ 下のように表示されます。
- タイトル:「--」 状態 :「削除」 提出期間:「--」
- 提出小テストの状態についてアンケート開始連絡を通知した場合のみ、以下の状態が発生します。 受付中:操作日時が提出期間の範囲内の場合 締切:操作日時が提出期間よりも後の場合 結果公開中:操作日時が提出期間よりも後、かつ小テスト結果が公開中の場合 採点済み:受付中または締切状態の場合で、採点が行われている場合 なお、結果公開中に移行すると、実際の採点内容が表示されます。

<sup>&</sup>gt; 授業連絡だけでなく、小テスト・レポート・授業アンケートに関する連絡通知も表示されます。

#### レポートについて

レポート機能の説明を参照してください。

#### ダウンロードについて

ダウンロード機能の説明を参照してください。

リンクについて

リンク機能の説明を参照してください。

## ダウンロードについて

#### ダウンロードの概要

大学が登録している参考資料などのドキュメントファイルをダウンロードすることができます。

#### (ダウンロード:個人時間割画面)

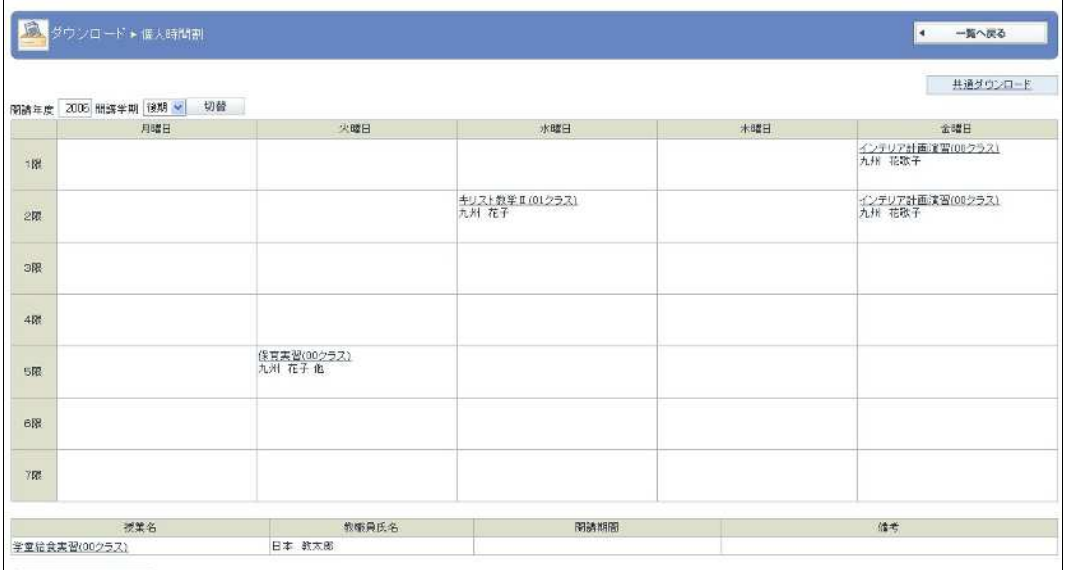

 $\begin{bmatrix} 1 & -\mathbb{E} \wedge \mathbb{R} \mathbb{S} & \cdots \end{bmatrix}$ 

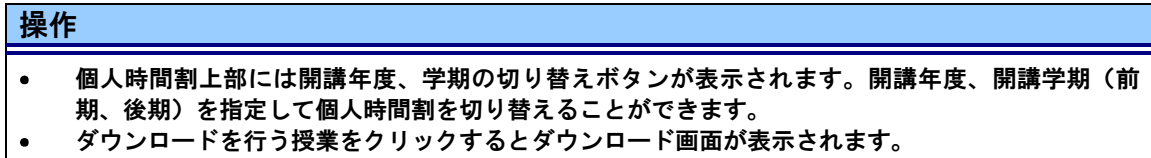

#### (ファイルのダウンロード画面)

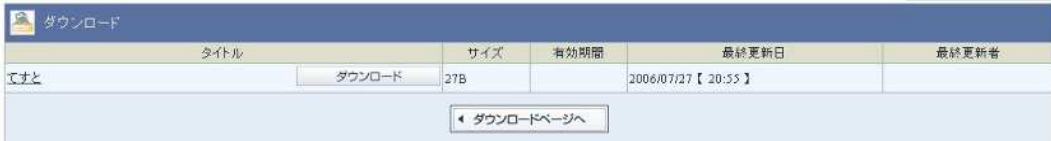

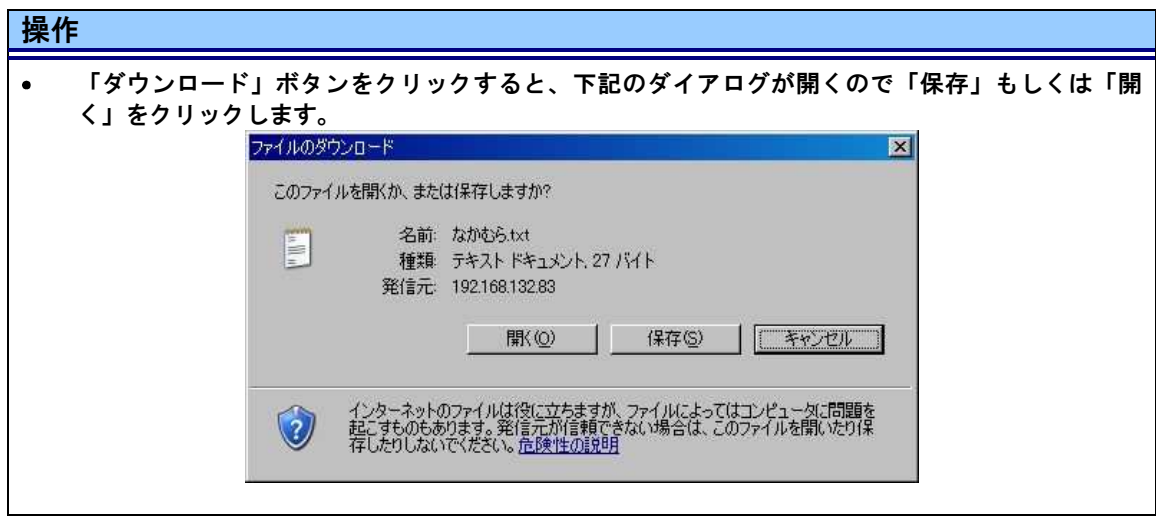

共通関連ファイルのダウンロード

(対象フォルダの選択およびファイルのダウンロード画面)

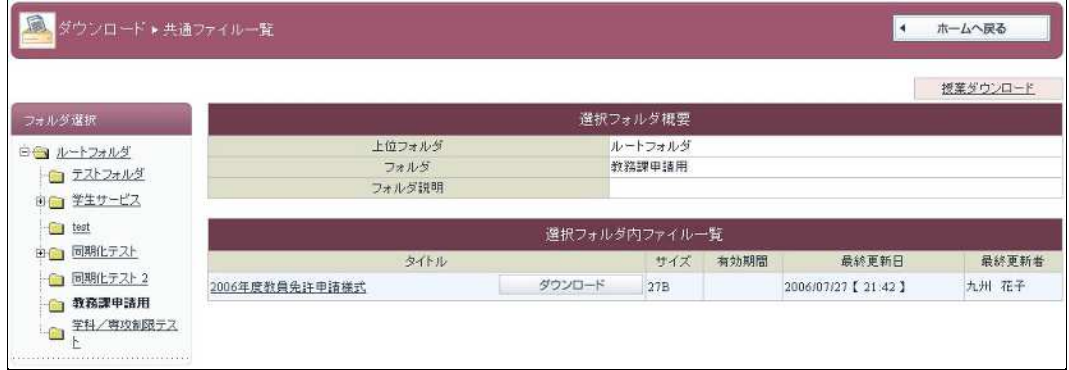

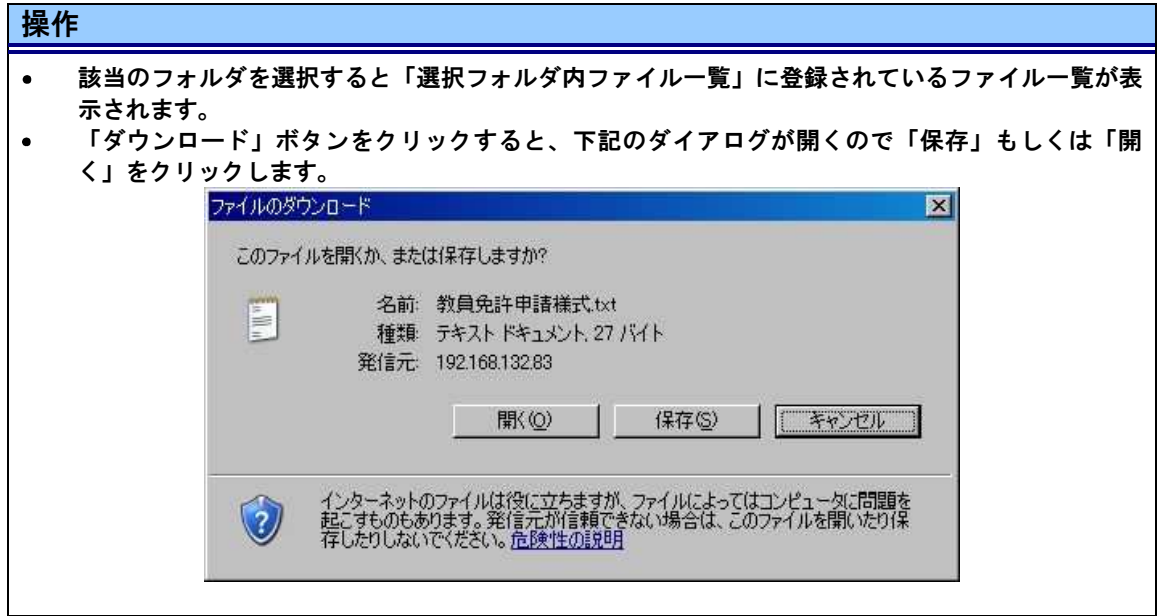

## 小テストについて

## 小テストの概要

小テスト機能では、先生の課した小テストに回答し、提出することができます。

## 小テストの確認

「小テスト」の確認を行うには、<mark>※</mark>ボタンをクリックして個人時間割画面を表示させてください。 (小テスト:個人時間割画面)

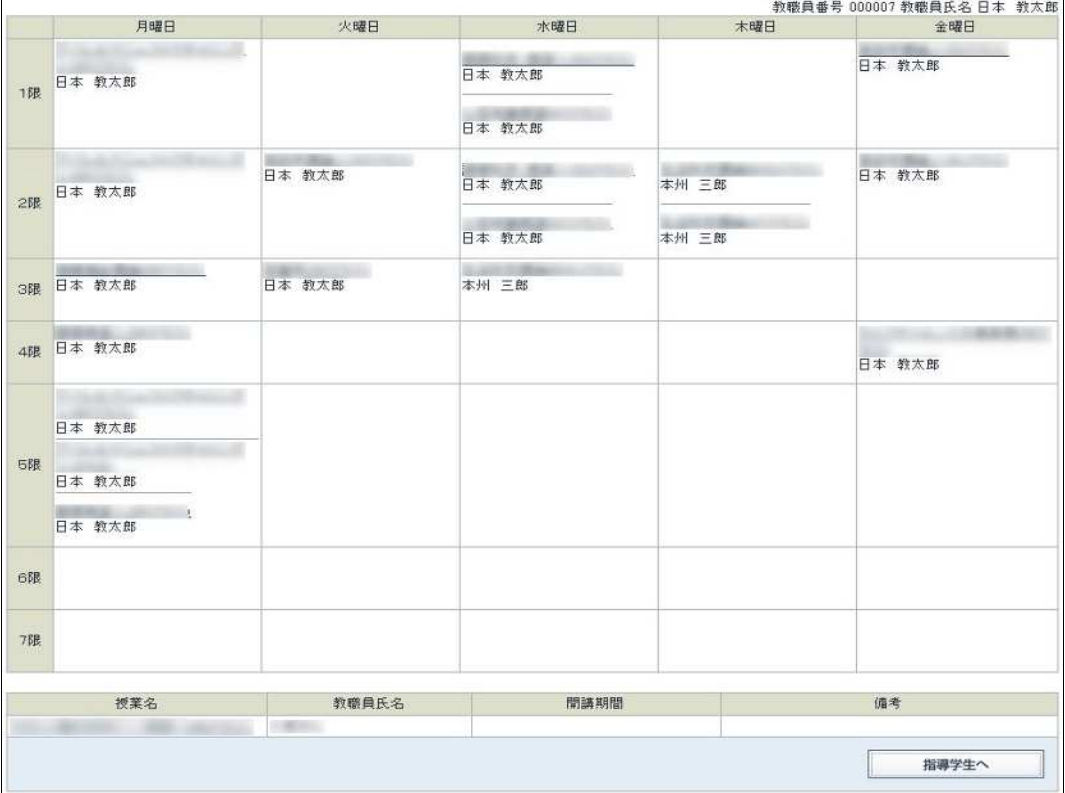

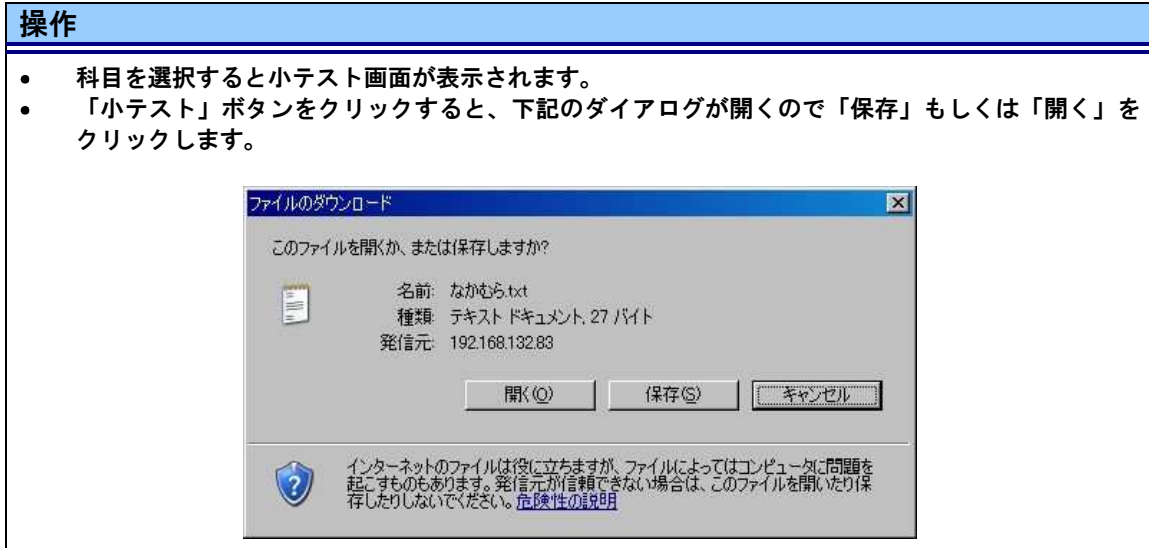

## カスタマイズについて

## カスタマイズの概要

カスタマイズ機能では、画面設定(サイトカラーやレイアウト)などのユーザ個人に関する変更ができ ます。

#### カスタマイズで設定できる内容

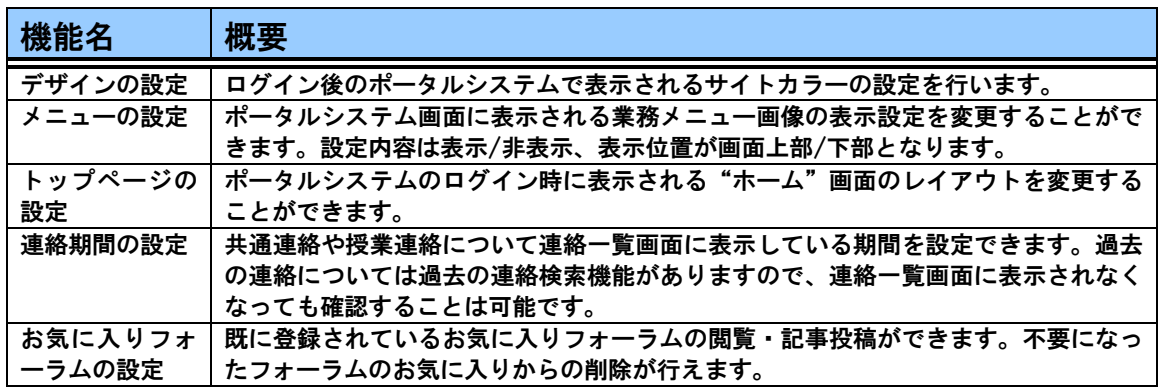

#### 「カスタマイズ」には以下のサブメニューがあります。

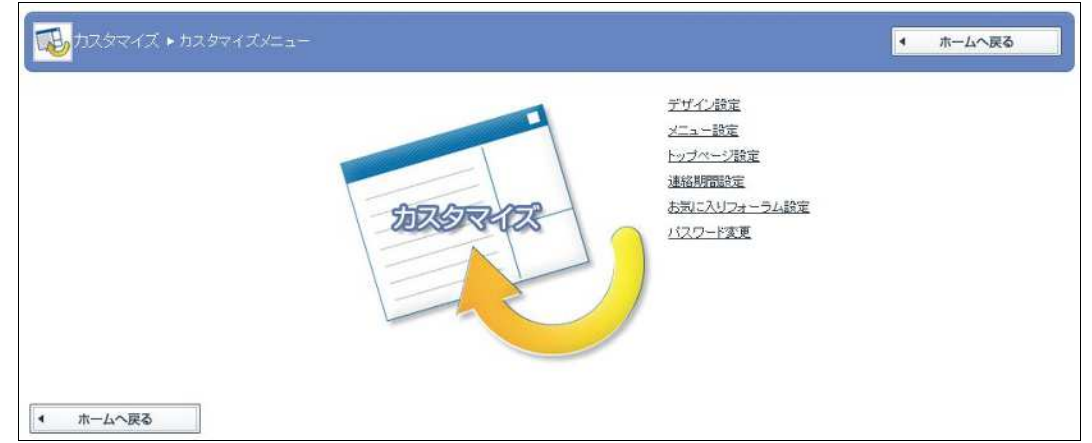

## デザイン設定

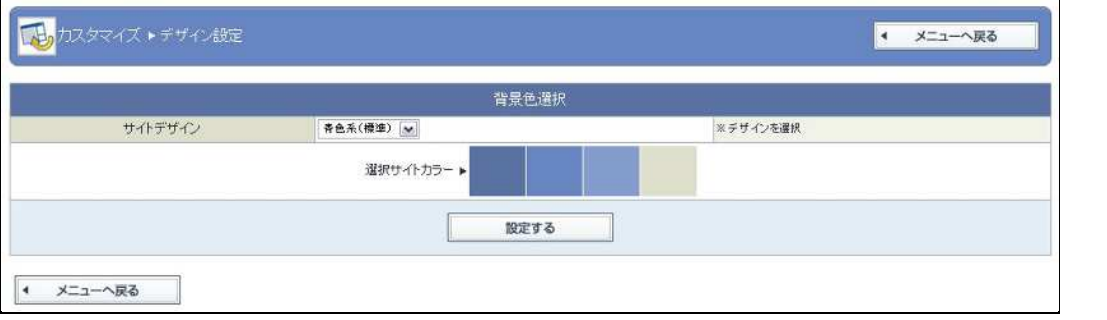

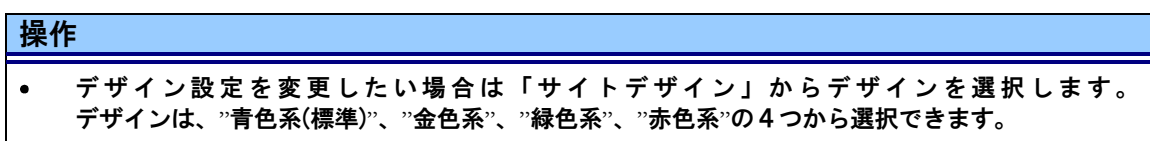

## メニューの設定

ポータルシステム画面上下部に表示される業務メニュー(下記画像参照)表示について個人設定で きます。

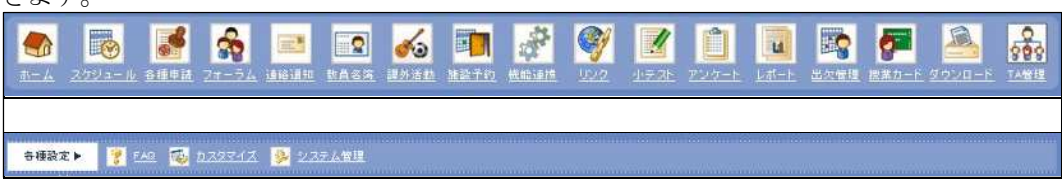

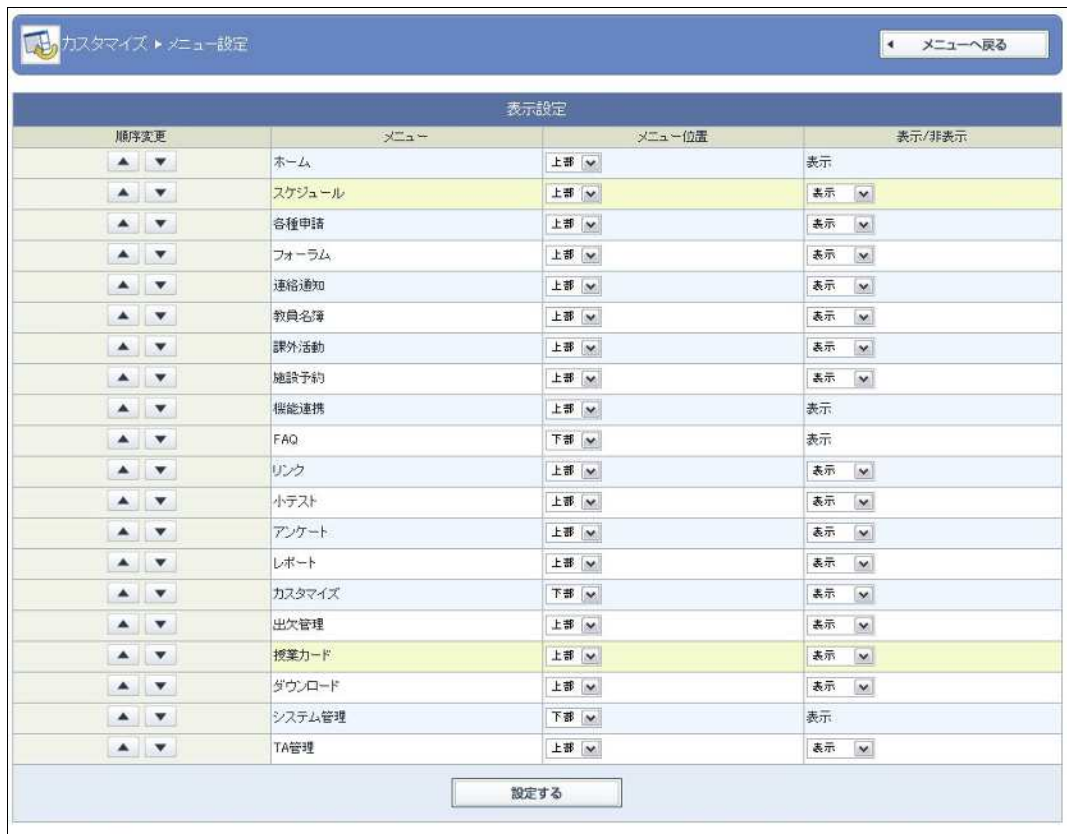

◀ メニューへ戻る

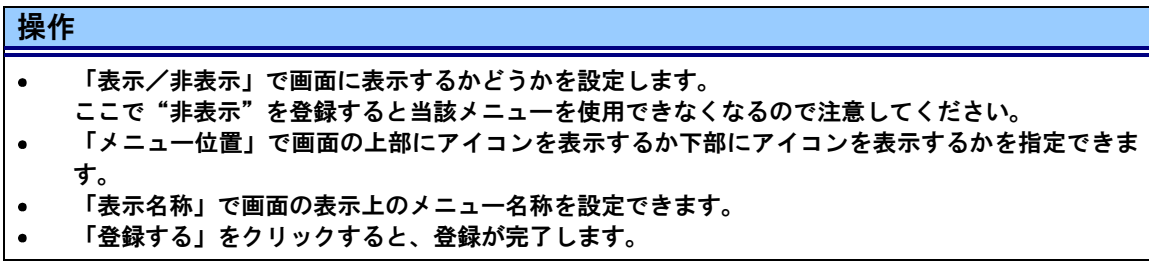

ポータルシステムのログイン時に表示される"ホーム"画面のレイアウトを変更することができます。 (カスタマイズ:トップページ設定画面)

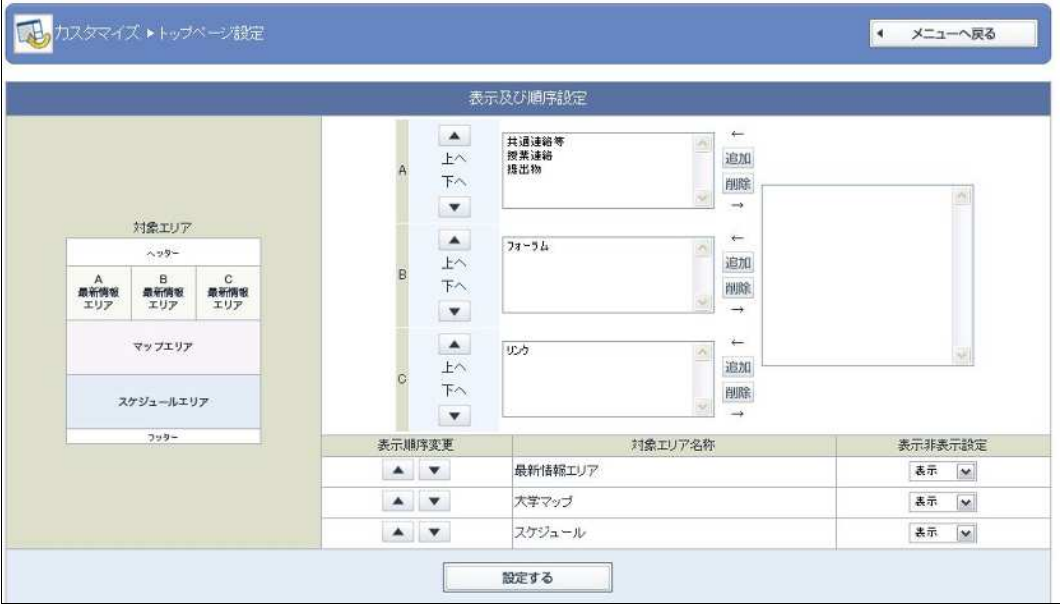

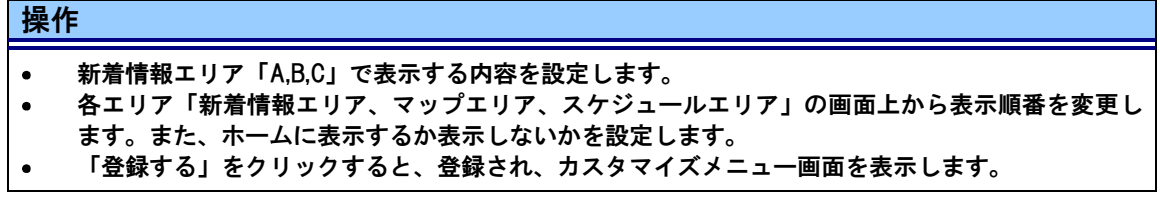

## 連絡期間の設定

共通連絡や授業連絡について連絡一覧画面(下図参照)に表示している期間を設定できます。過 去の連絡については過去の連絡検索機能がありますので、連絡一覧画面に表示されなくなっても確 認することは可能です。

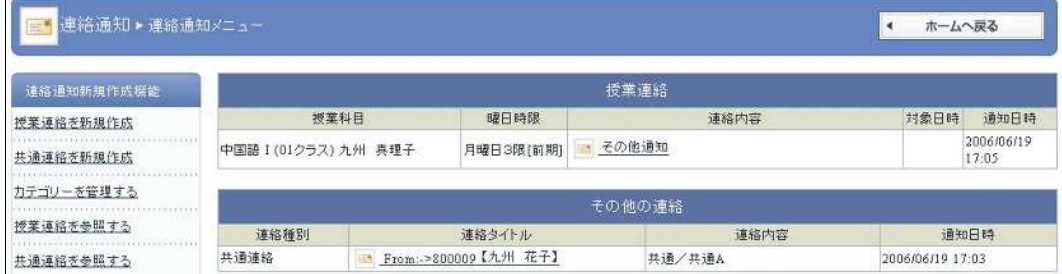

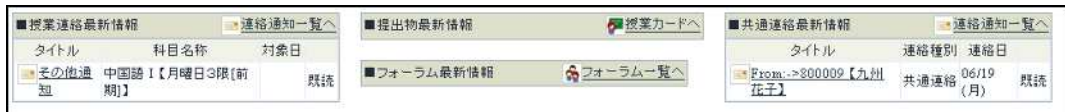

(カスタマイズ:連絡期間設定画面)

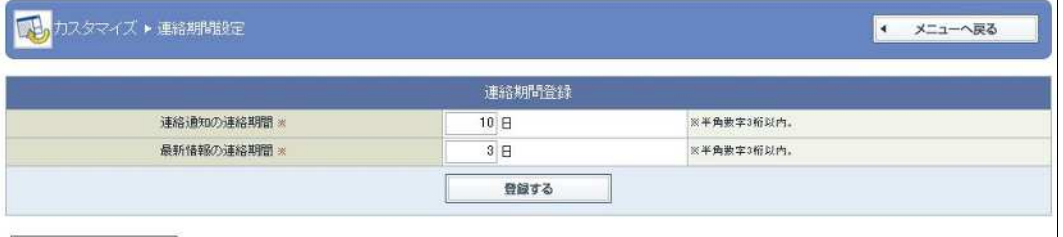

● メニューへ戻る

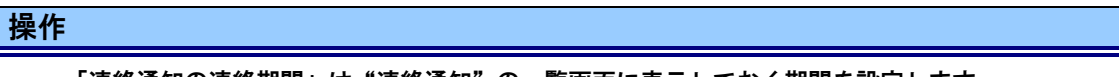

- 「連絡通知の連絡期間」は"連絡通知"の一覧画面に表示しておく期間を設定します。  $\bullet$ (項目※印は必須入力項目です)
- 「最新情報の連絡期間」は"ホーム"の最新連絡に表示しておく期間を設定します。  $\bullet$
- 「登録する」をクリックすると、登録が完了します。  $\bullet$
- 表示対象となるのは、現在日が「連絡通知の連絡期間」内で、かつ連絡期間の開始日から設定した  $\bullet$ 日数の期間となります。

## 出欠管理について

## 出欠管理の概要

出欠管理では、公開されている出欠状況について、確認することができます。

#### 出欠状況の確認

出欠状況の確認を行うには ■■ ボタンをクリックして個人時間割画面を表示させてください。 (出欠管理:個人時間割画面)

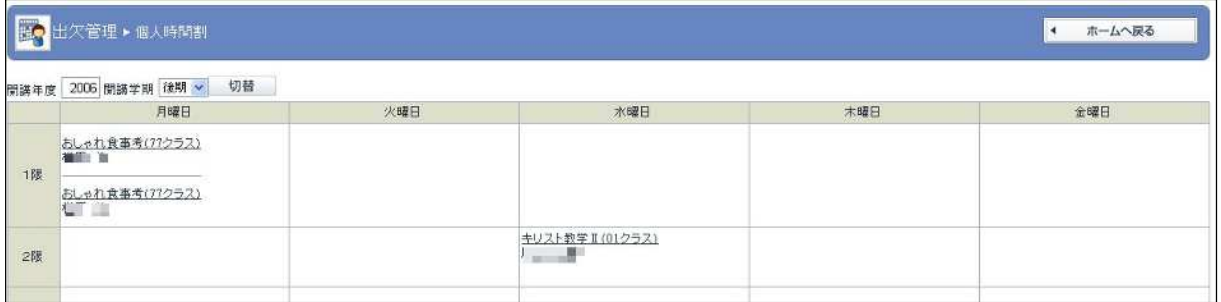

#### 出欠情報より、出欠状況を確認できます。

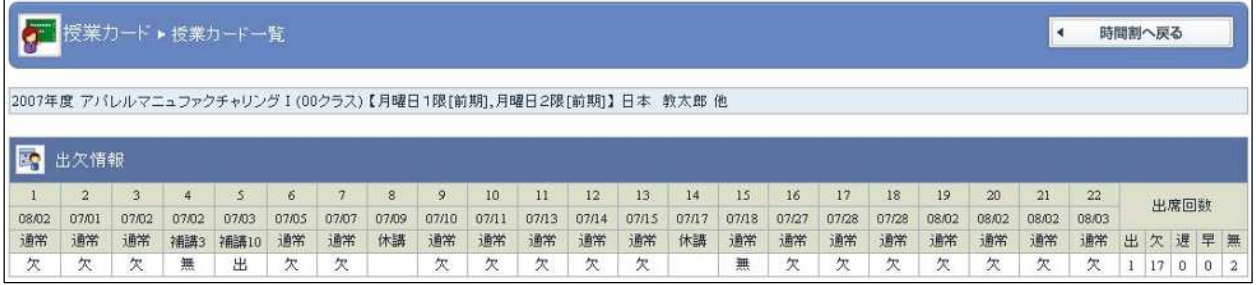

#### 出席管理端末の概要

工学部では、学生証(IC カード)を利用した出席管理システムを導入しています。 講義の際は必ず学生証を携帯してください。

#### ① **IC** カードリーダーの使い方

1)学生証をカードリーダーにかざします。  $\sim$ 出席をとります 08/01/10 10:05 ここに学生証をかざします。 $\int_{\cos x}$ 

2)読み取りが成功するとチャイム音がなり液晶画面に「受付完了」が表示されます。

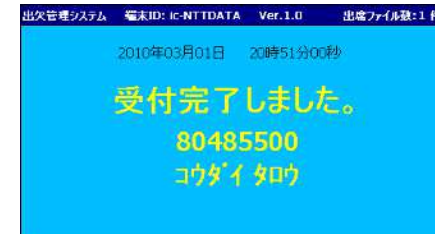

3)読み取りが失敗するとブザー音がなり液晶画面に「受付失敗」が表示されますので、再 度学生証をかざし読み取り処理を行ってください。

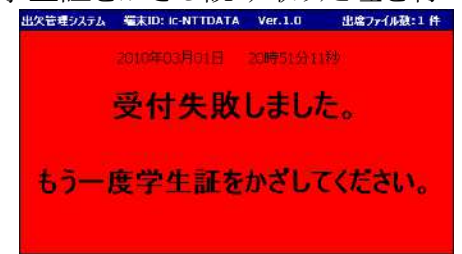

#### ② 出席管理端末の設置場所

出席管理端末は、下記の講義室に設置しています。 総合教育棟 1階 C-1A、C-1B、C-1C、C-1D 講義室 2階 C-2A、C-2B、C-2C、C-2D、C-2E、C-2F、C-2G 講義室 3階 C-3A、C-3B、C-3C、C-3D 講義室 教育研究1号棟 2階 1-2A、1-2B、1-2C 講義室 3階 1-3A、1-3B、1-3C、1-3D、1-3E 講義室 教育研究3号棟 1階 3-1A 講義室 3階 プロジェクトラボラトリ 教育研究4号棟 1階 4-1A、4-1B 講義室 教育研究5号棟 2階 5-2A、5-2B 講義室 教育研究6号棟 2階 6-2A 講義室 教育研究8号棟 1階 8-1A 講義室 教育研究9号棟 3階 9-3A 講義室 総合研究1号棟 2階 S-2A、S-2B、S2-252 講義室 コラボ教育支援棟 1階 Co-1A、Co-1B 講義室 インタラクティブ学習棟 1階 MILAiS 未来型インタラクティブ教育棟 1階 インタラクティブ学習室

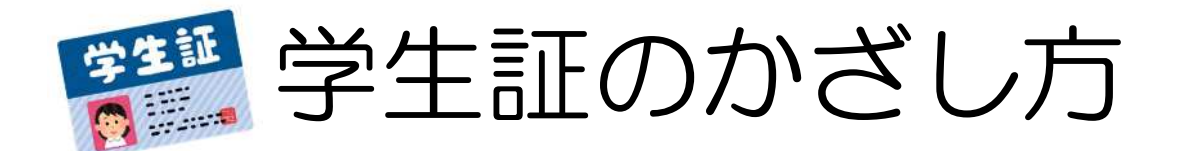

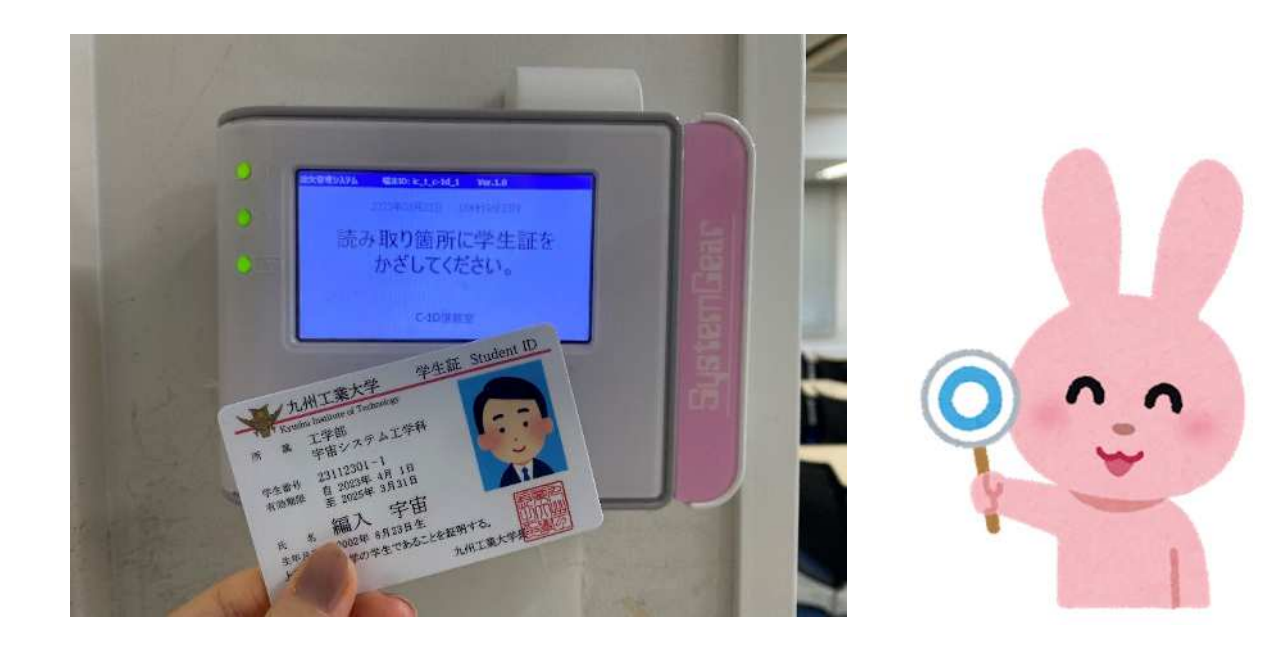

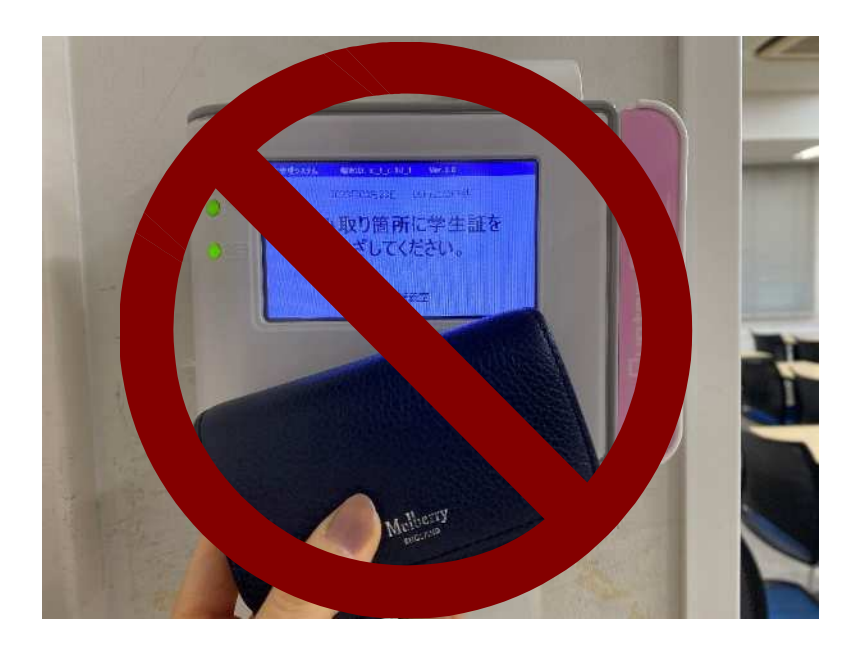

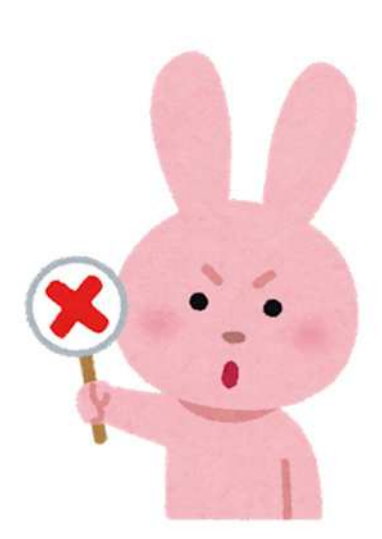

## 財布や定期入れに入れたまま学生証をかざすと、 データが正しく読み取れない場合がありますので 注意して下さい。

大学院工学研究院事務課教務係

## 学習教育支援ポータルについて

#### 学習教育支援ポータルの概要

学習教育支援ポータルには、3つのメニューがあります。

・学修自己評価システム

学修自己評価システムでは、履修した科目の達成度を自己評価するとともに、 大学生活を客観的 に記録することで、学修意識と自己管理能力を高め、将来像を明確化することを目標としていま す。学期ごとに入力して、大学生活を通して自身が成長していく過程を記録していきましょう。

・GCE ポートフォリオ

GCE(Global Competency for Engineer)ポートフォリオでは、 レポートの提出・確認ができるほか、 ルーブリックによる達成度のチェックを行うことができます。

【学修自己評価システムへのログイン方法】 (PC版)

- 1.教務情報システム(LiveCampus)へログイン後、メニューの学習教育支援をクリックする。
- 2.学修自己評価システムをクリックする。
- 3.1~5のタブを切り替え、必要に応じ項目を入力する。

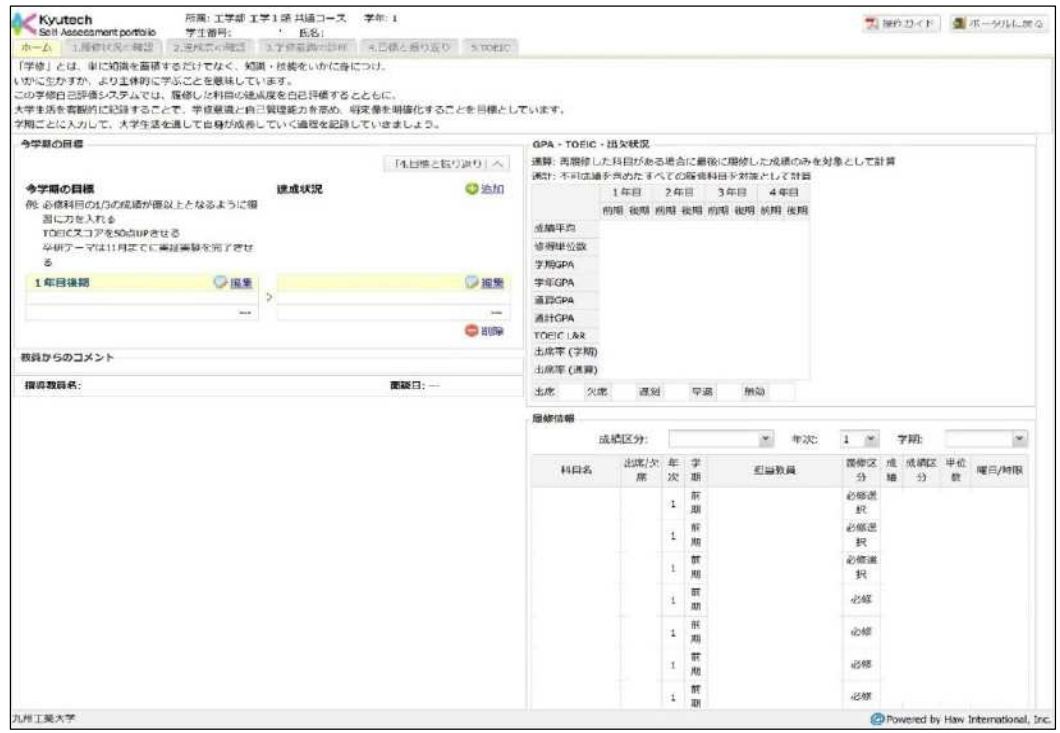

[ホーム画面]

一画面で、今学期の目標・達成状況、出欠状況・成績評価(GPA)、履修情報が全て確認できる 他、指導教員からのコメントも表示され、面談の調整も可能です。

[1. 履修状況の確認]

自学科のカリキュラムマップを確認し、各授業科目ごとに設定した達成目標を自己評価し、時系列 で記録できます。

[2.達成度の確認]

学習・教育到達目標による成績の状況を記録できます。それを自己評価し、達成度を時系列で記 録できます。

[3.学修意欲の診断]

学修意欲の記録・自己採点・自己評価し、次学期に向けた具体的な方針などを時系列で記録で きます。

[4.目標と振り返り]

目標としていることや夢、現在実践している取り組みなど記入し、その達成状況について自己評価 を記録できます。

[5. TOEIC]

TOEIC のスコアを記録できます。

## 履修・成績等(教務情報システム)について

#### 履修・成績等の概要

教務情報システム(LiveCampus)では、授業の履修登録や成績の確認などを行うことができます。

#### メニューについて

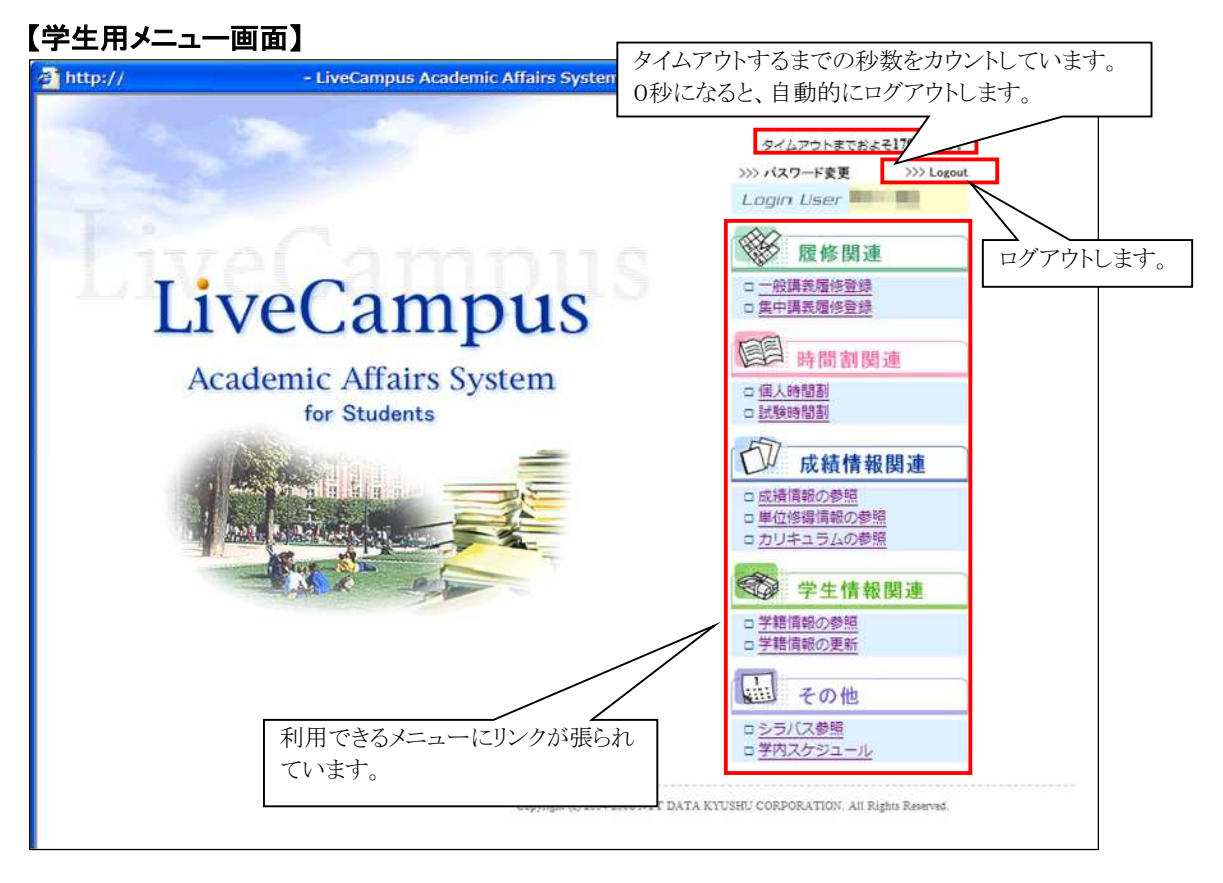

#### 履修関連

一般講義履修登録・・前期・後期の履修登録期間の履修登録を行います。 集中講義履修登録・・利用しません。

#### 時間割関連

個人時間割・・履修登録した科目を時間割形式で確認できます。 試験時間割・・利用しません。

#### 成績情報関連

成績情報の参照・・成績情報を参照できます。 単位修得情報の参照・・修得した単位数を参照できます。 カリキュラムの参照・・カリキュラム情報を参照できます。

#### 学生情報関連

学籍情報の参照・・自分の学籍情報を参照できます。 学籍情報の更新・・利用しません。

#### その他

シラバス参照・・シラバスを参照できます。 学内スケジュール・・教務関係の学内スケジュールを確認できます。 【ログアウト】

教務情報システムの利用を終了するときは、画面右上の「Logout」(メニュー画面)か「ログアウト LOGOUT」(個別機能画面)をクリックしてください。

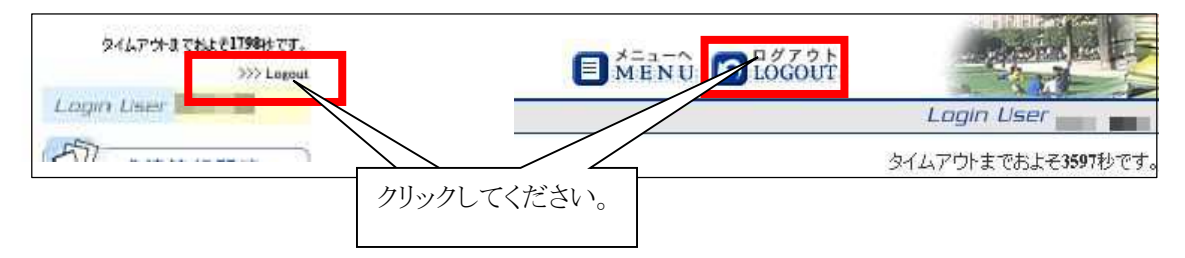

#### 【タイムアウトによるログアウト】

教務情報システムにログインしたまま一定時間(30分)画面遷移が発生する操作を行わない状態が 続いた場合は、セキュリティ確保の為、自動的にログアウトされます。

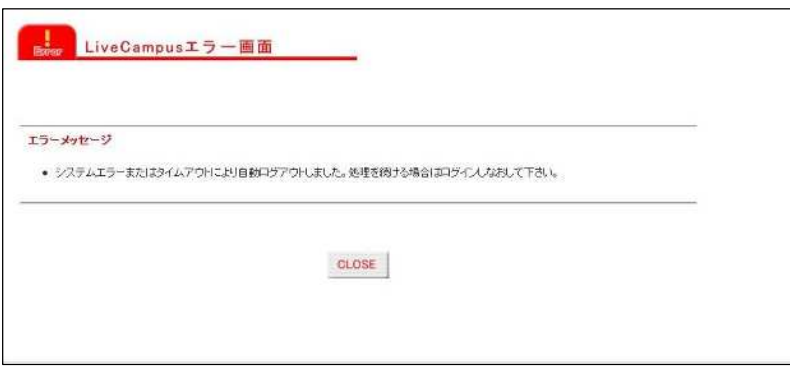

## 履修関連機能について

各学期・クォーターおよび適時に設定されている履修登録・修正期間に履修登録(修正)をおこなう ことができます。

一般講義履修登録

各学期・クォーターの履修登録(修正)期間の履修登録を行うことができます。

#### なお、履修登録は決められた登録期間しか行うことはできないので、必ず期間中に登録を行 ってください。

他学科や他学年の授業科目を履修したい場合は、科目名検索で条件を指定して検索を行ってくだ さい。

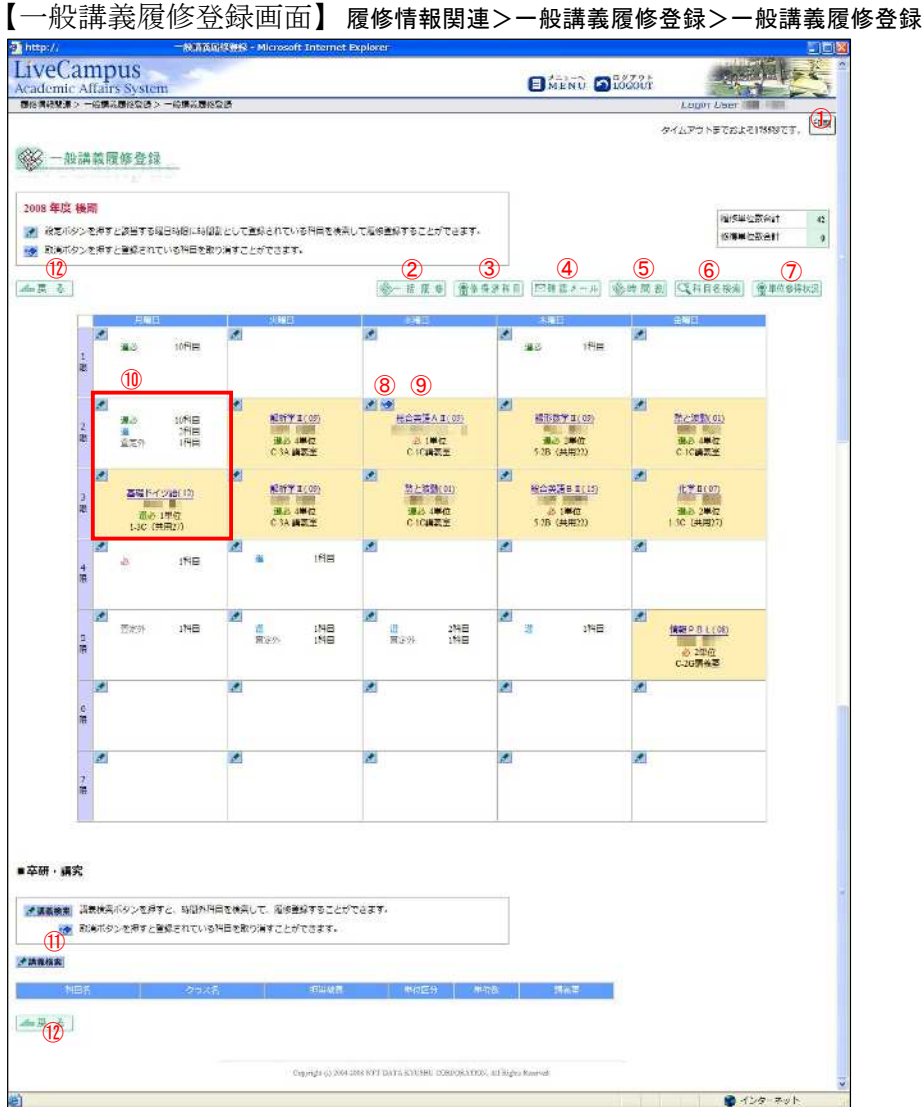

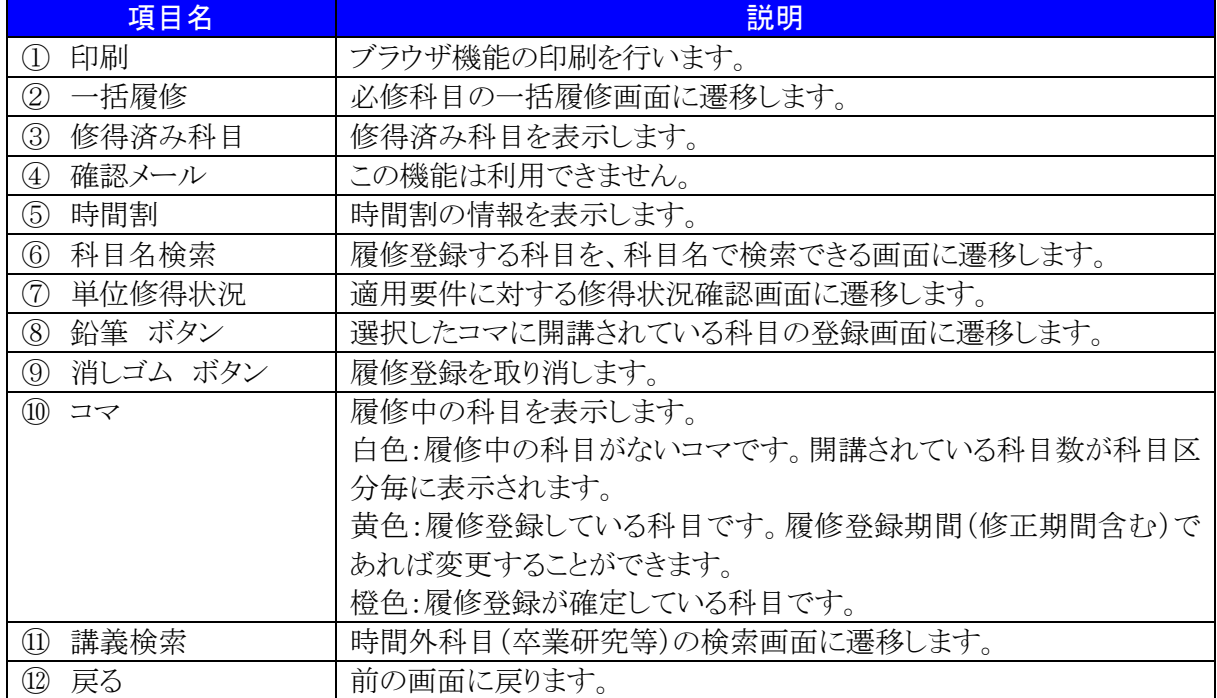

【講義検索】

-<br>各コマの鉛筆ボタンを押すとこの画面が表示されます。 最初に自分自身の学科で開講されている科目が表示されます。 検索条件を指定して、選択した時間に開講されている科目を検索することができます。

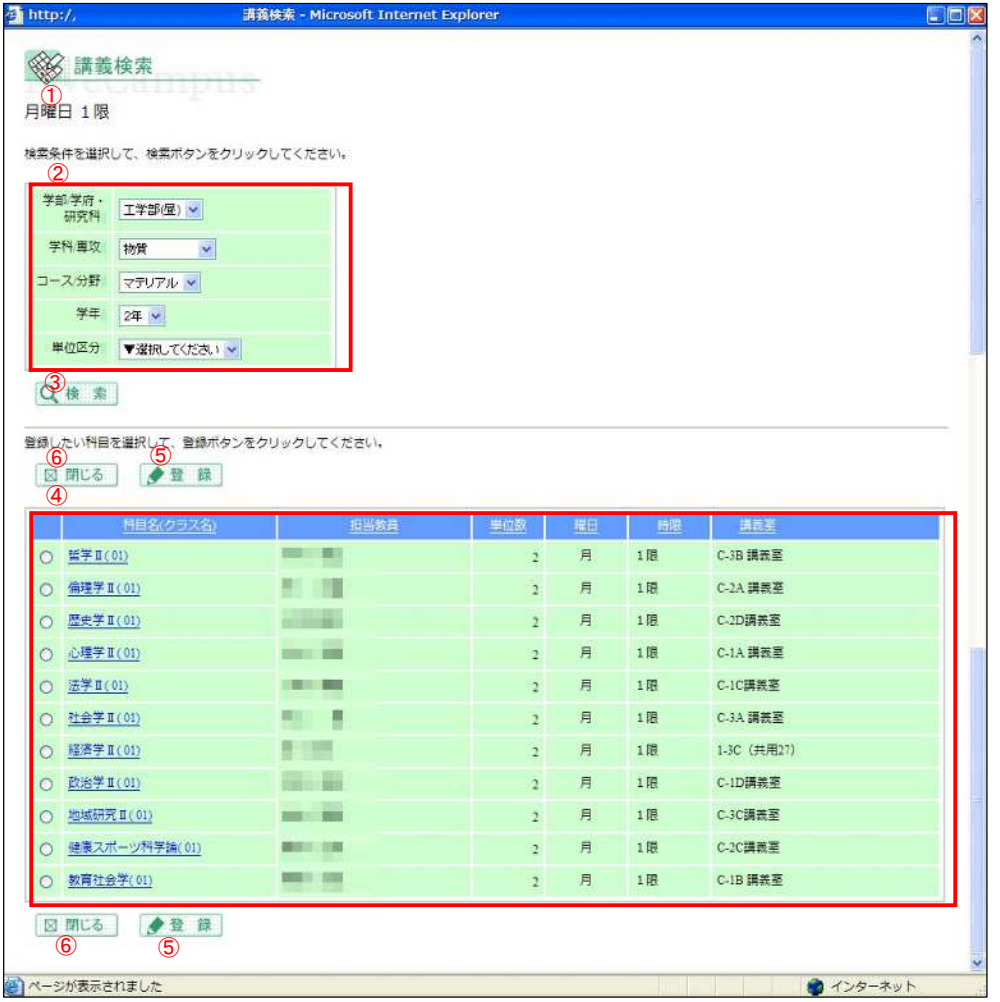

![](_page_41_Picture_106.jpeg)

【一括履修選択画面】 履修情報関連>一般講義履修登録>一括履修選択

![](_page_42_Picture_158.jpeg)

![](_page_42_Picture_159.jpeg)

## 時間割関連

履修登録した授業科目を時間割形式で確認することができます。

## 【個人時間割】 時間割情報関連>個人時間割>個人時間割

![](_page_42_Picture_160.jpeg)

![](_page_43_Picture_133.jpeg)

#### 成績情報関連

自分自身の成績状況を確認することができます。 また、卒業(修了)および進級要件に対する単位の修得状況を確認することもできます。

## 【成績情報(成績表)の参照】 成績情報関連>成績情報の参照>成績情報参照

![](_page_43_Picture_134.jpeg)

![](_page_43_Picture_135.jpeg)

【成績情報(履修対成績表)の参照】 成績情報関連>成績情報の参照>成績情報参照 履修登録した科目の取得状況を確認することができます。

![](_page_44_Picture_126.jpeg)

![](_page_44_Picture_127.jpeg)

## 【成績情報(再試対象・不可)の参照】 成績情報関連>成績情報の参照>成績情報参照

再試対象および不可となった科目を確認することができます。

![](_page_44_Picture_128.jpeg)

![](_page_45_Picture_134.jpeg)

## 【単位修得情報の参照】 成績情報関連>単位修得情報の参照>単位修得情報参照 修得した単位数を確認することができます。

![](_page_45_Picture_135.jpeg)

![](_page_45_Picture_136.jpeg)

#### 【カリキュラムの参照】 成績情報関連>カリキュラムの参照>カリキュラム

自分自身の履修課程のカリキュラム情報を確認することができます。

![](_page_46_Picture_76.jpeg)

![](_page_46_Picture_77.jpeg)

## 学生情報関連

【学籍情報の参照】 自分自身の学籍情報を確認することができます。 記載内容に誤りや、変更があれば担当事務(教務係・大学院係)に申し出をおこなってください。

## その他

【シラバス参照】 シラバスを参照することができます。

【学内スケジュール】 教務関係の学内スケジュールを確認できます。

## 九州工業大学大学院工学研究院事務課教務係・大学院係

〒804-8550 北九州市戸畑区仙水町1-1 電話 093-884-3088(教務係)

- 093-884-3057(大学院係) FAX 093-884-3090(両係共通)
	-
- E-mail [koh-kyoumu@jimu.kyutech.ac.jp](mailto:koh-kyoumu@jimu.kyutech.ac.jp)(教務係) [koh-daigakuin@jimu.kyutech.ac.jp](mailto:koh-daigakuin@jimu.kyutech.ac.jp) (大学院係)

令和6年4月発行